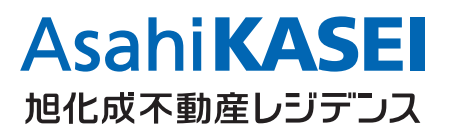

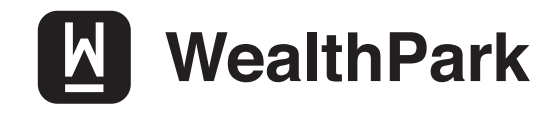

# WealthParkの つかいかた 賃貸管理アプリ ウェルスパ ー ク

#### パソコン版WealthPark

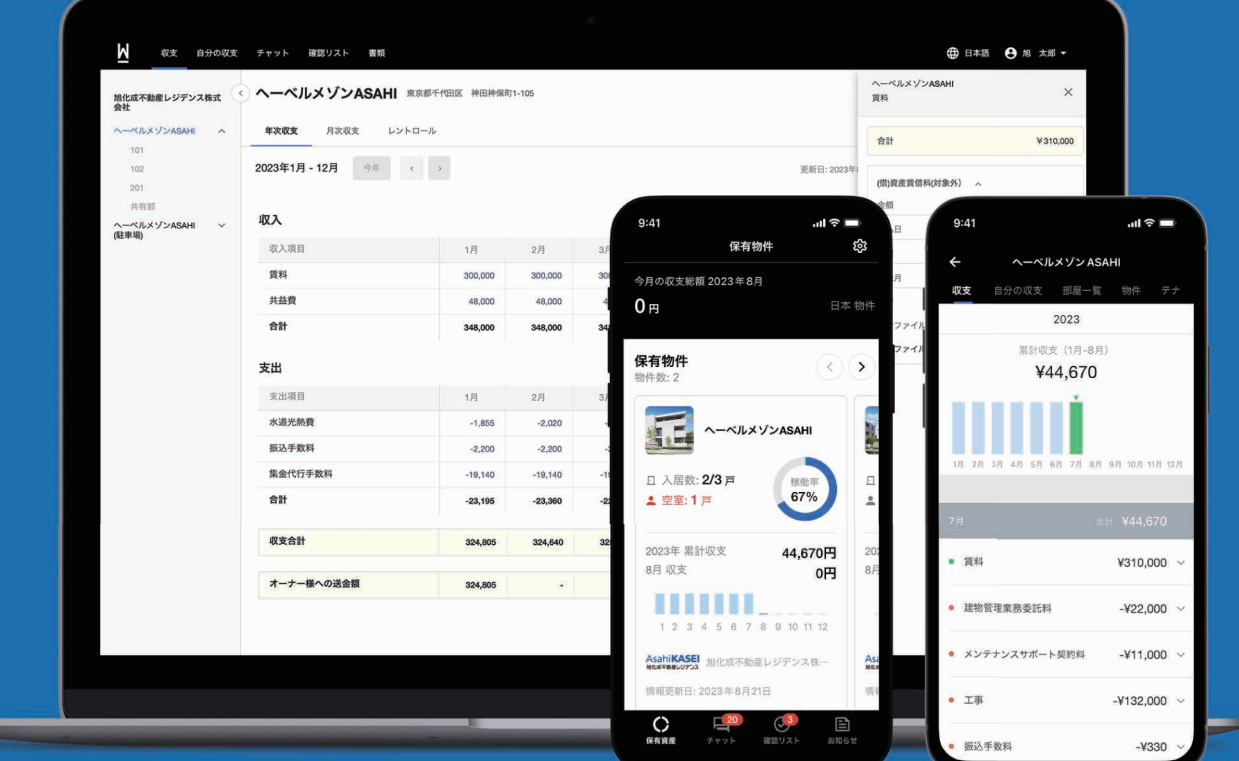

スマートフォン版WealthPark

# **WealthParkで出来ること**

#### **機 能**  $\blacksquare$ **一元管理**

物件情報、入居者情報、収支状況 など、あらゆる情 報を一元管 理。 収 支 表 は 必 要 に 応 じ て PDF/ Excel に出力して確定申告にも活用 いただけます。

#### **機 能** 2 � **資産情報の コミュニケーション チャットで**

チャットなら、スマホで手軽に担当 者とコミュニケーションが取れます。 電話、郵送、メールと比べ、すれ違 いや見逃しを防げます。

#### 性 **ワンクリックで 回答/承認**

旭化成不動産レジデンスからお送り する、入居募集/修繕/退去/契 約更新に伴う様々な確認事項を、 チャット画面にてワンクリックで返 信できます。

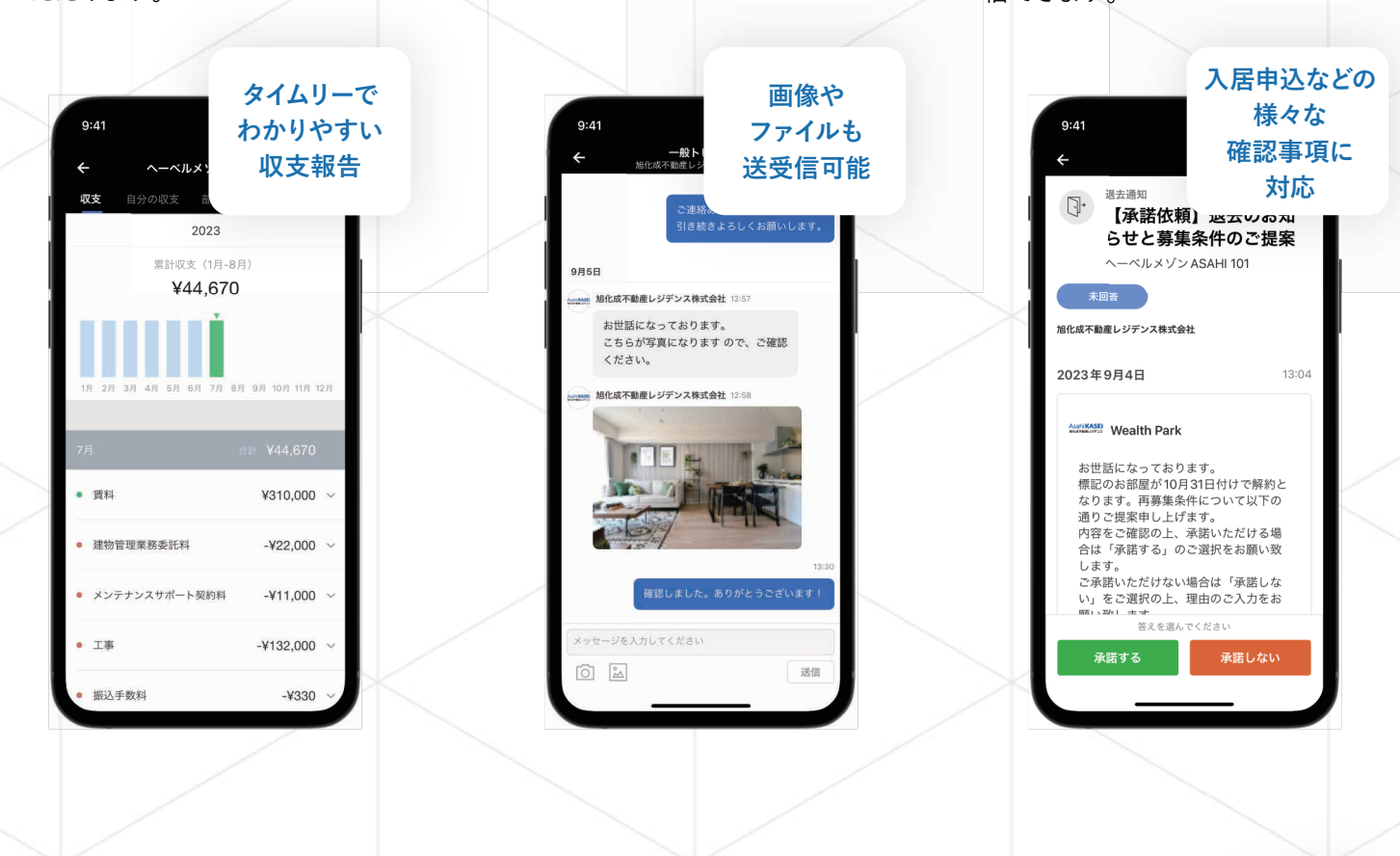

### **パソコン版も ご利用いただけます!**

大きな見やすい画面で、月次・年次の収支情報を ひと目で確認できます。 チャットや確認リストもパソコン版でご利用いた だけます。

操作方法ヘルプページ

https://wealth-park.com/ja/help\_own-

[er/%e3%83%ad%e3%82%b0%e3%82%a4%e3%83%b3%e6%96%b9%e6%b3%95%ef%bc%88%e](https://wealth-park.com/ja/help_owner/%e3%83%ad%e3%82%b0%e3%82%a4%e3%83%b3%e6%96%b9%e6%b3%95%ef%bc%88%e3%83%91%e3%82%bd%e3%82%b3%e3%83%b3%e7%89%88%ef%bc%89/) 3%83%91%e3%82%bd%e3%82%b3%e3%83%b3%e7%89%88%ef%bc%89/

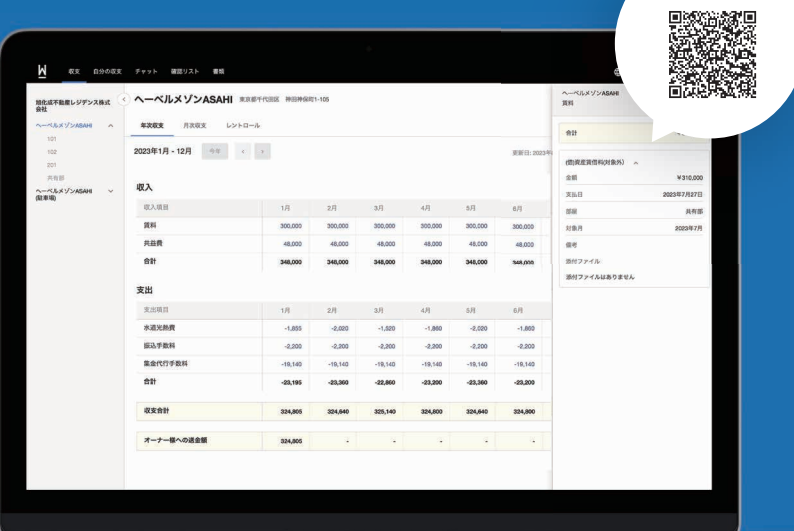

**操作方法**

### **目次**

### **設定・ログイン方法(スマートフォン版/パソコン版共通) 第1章**

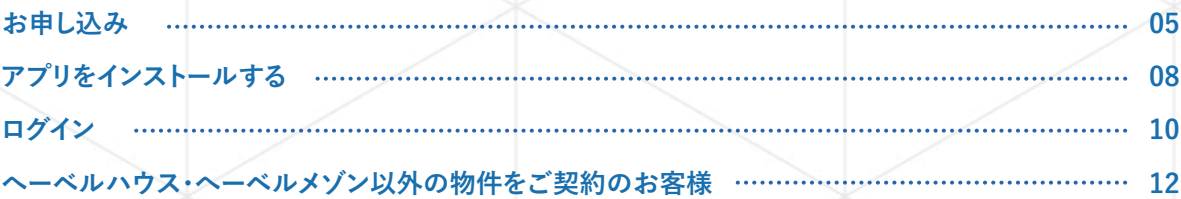

### **使い方(スマートフォン版) 第2章**

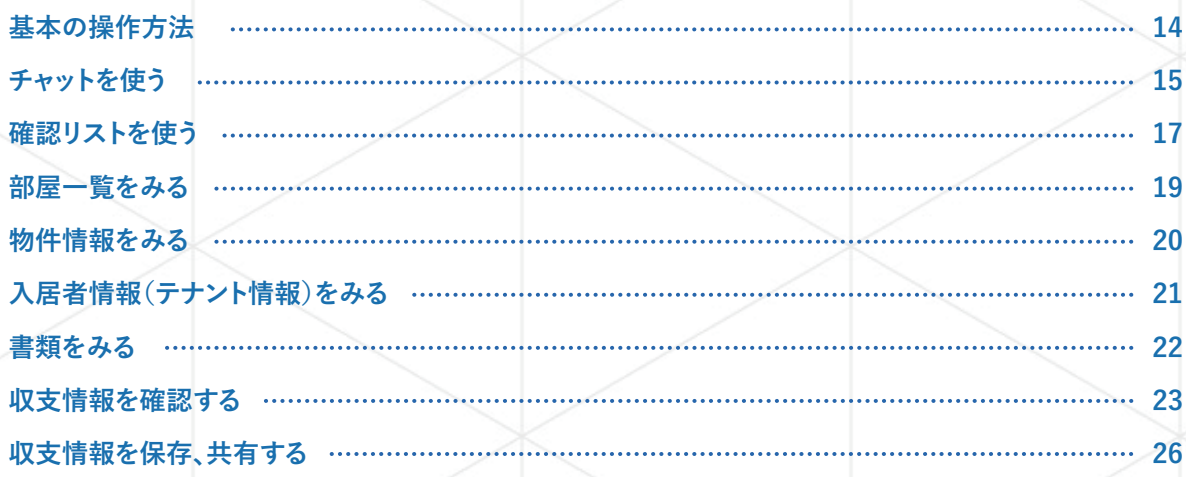

### **第3章 使い方(パソコン版)**

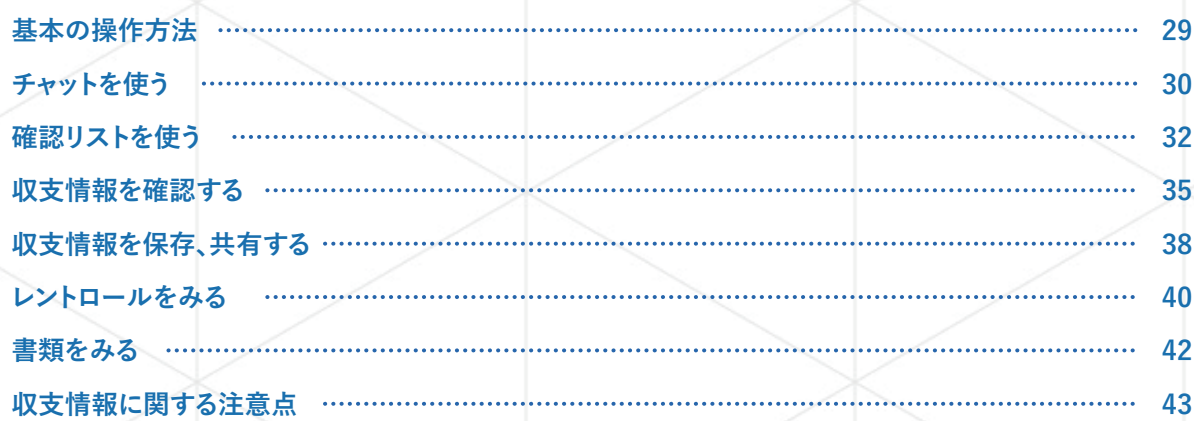

### 第4章 <mark>)よくあるご質問(スマートフォン版/パソコン版共通)</mark>

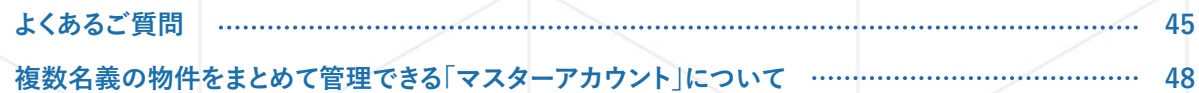

## 第1章

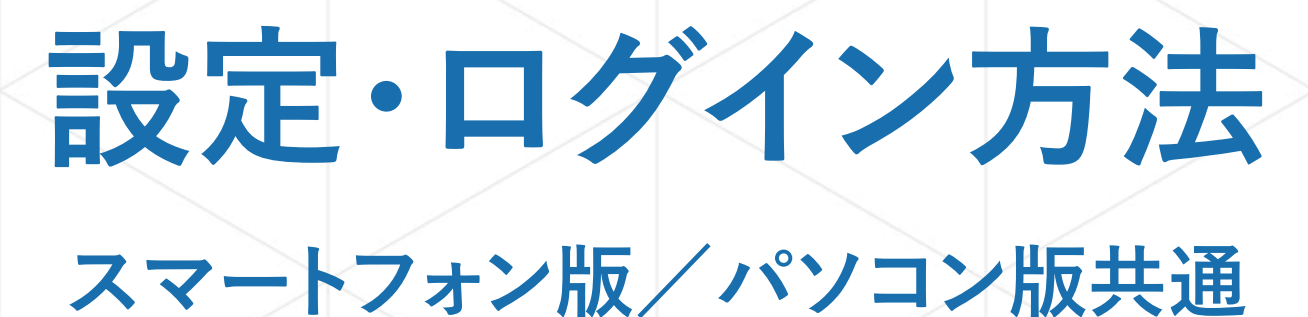

 $\boxed{01}$ □ お申し込み

#### $\Omega$ □ アプリをインストールする

03 ◎ログイン

 $\Omega$ 

# ■ ヘーベルハウス・ヘーベルメゾン以外の

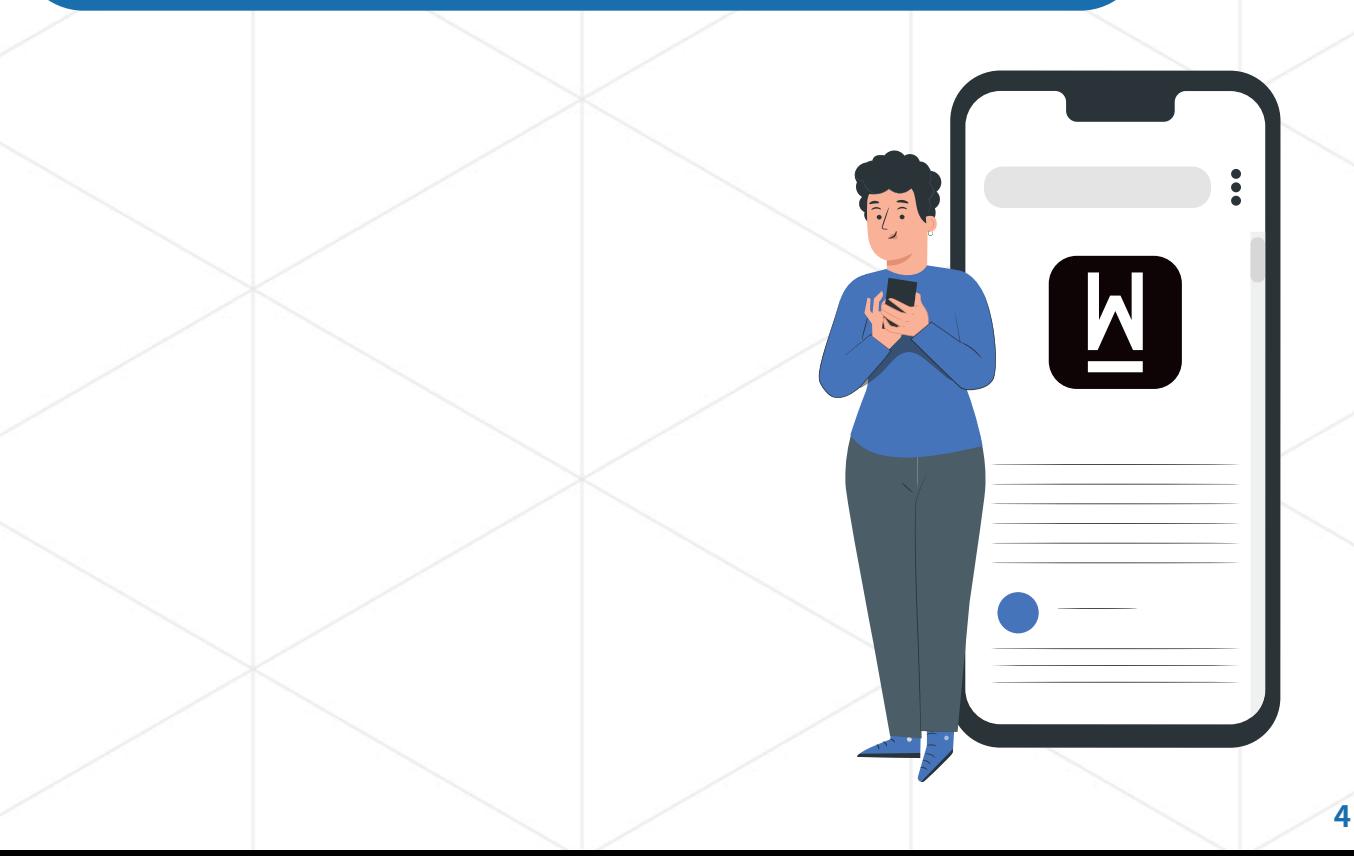

日お申し込み  $\overline{\mathbf{0}}$ 

WealthParkをご利用いただくには、旭化成ホームズ株式会社が運営するHEBELIAN NET.へのご登録が必要です。 ご登録がお済みでない場合は、下記方法にてご登録いただくようお願い致します。

#### **ご利用開始までの流れ**

#### **①-1 HEBELIAN NET.へのご登録**

まずは右記二次元コードからアプリをダウンロードし、会員登録をお済ま せください。

Apple® と App Store® は、米国およびその他の国で登録された Apple Inc. の商標です。 Google Play および Google Play ロゴは、Google LLC の商標です。

### **①-2 賃貸管理契約番号の追加**

会員登録後、マイページから賃貸管理契約番号の追加をお願い致します。

※登録方法は本マニュアル「設定・ログイン方法 - 賃貸管理契約番号を登録する」をご覧く ださい。

※賃貸管理契約番号はご契約書の表紙に記載の C+9 桁の数字です。

※駐車場の管理をご契約頂いているお客様は駐車場の賃貸管理契約番号も併せてご追加く ださい。

※賃貸管理契約番号がわからない場合は物件担当者までお問合せください。

**へーベルハウス・へーベルメゾン以外の物件をご契約のお客様は HEBELIAN NET. へ のご登録が出来ませんので、右記二次元コードから「アプリ利用依頼(アカウント登録)」 をお願い致します。**

※ご利用までの流れは本マニュアル P12 をご覧ください。

### **② WealthParkアプリのご利用開始!**

1.お手持ちのスマートフォンにWealthParkアプリをインストール 2.HEBELIAN NET.のログインIDでご利用開始!

※WealthPark はパソコンでもご利用いただけます。 ※アプリのインストール手順は本マニュアル P8 をご覧ください。

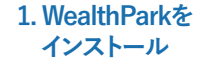

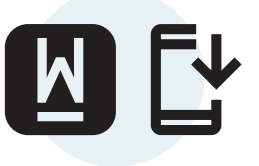

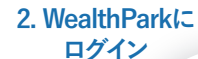

ெ

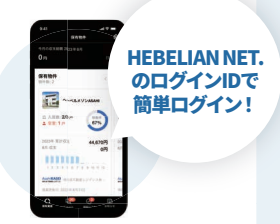

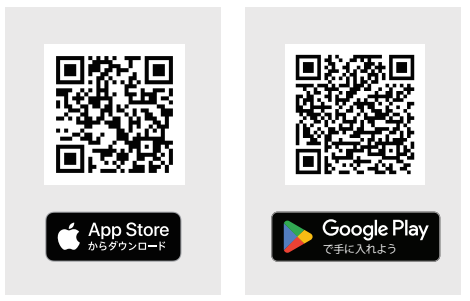

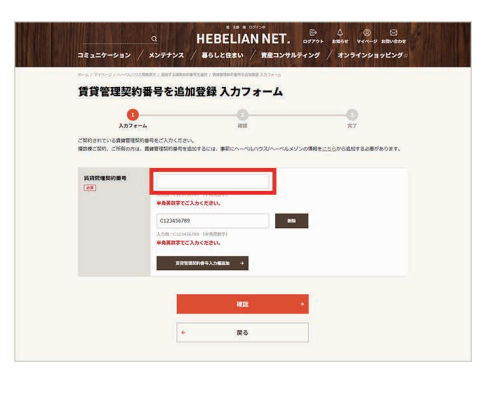

#### **賃貸管理契約番号を登録する(HEBELIAN NET.)**

WealthParkをご利用いただくには、HEBELIAN NET.にて賃貸管理契約番号の登録が必要です。 また、賃貸管理契約番号をご登録いただくと、 HEBELIAN NET.上で 定期巡回報告書をご確認頂けます。

### **①TOPページの上部にある「マイページ」を クリックします。**

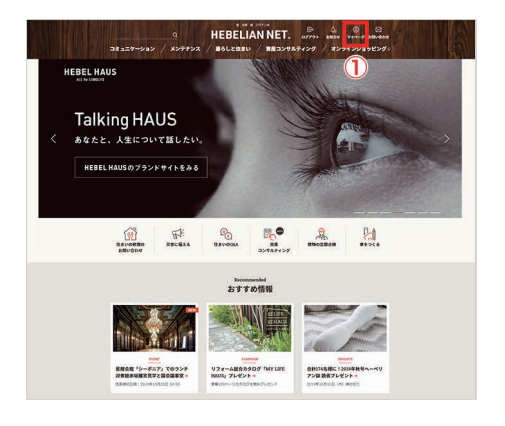

**②「マイページ」の[ご契約情報の追加・確認]を クリックします。**

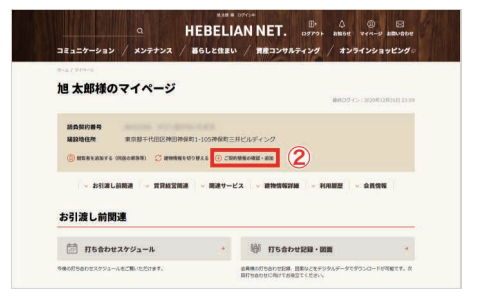

**③現在、登録されている建物情報の一覧が 表示されます。**

**④[契約番号を追加]をクリックします。**

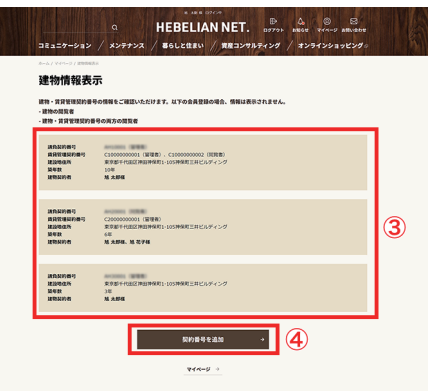

**⑤旭化成不動産レジデンスと賃貸管理契約を 締結済みの方は[賃貸管理契約番号を追加登録] から賃貸管理契約番号を登録します。**

**⑥[賃貸管理契約番号](\*)を入力します。**

(\*)賃貸管理契約番号とは、賃貸管理契約書に記載されているCから 始まる9桁の番号です。

**⑦登録する賃貸管理契約番号が複数ある場合は、 [賃貸管理契約番号入力欄追加]ボタンで、入力欄を 追加することができます。**

**⑧[確認]ボタンをクリックします。**

**⑨賃貸管理契約番号を確認し、間違いがなければ [賃貸管理契約番号を追加登録]ボタンをクリック してください。**

**⑩変更・修正がある場合は[戻る]をクリックし、再度、 入力し直してください。**

**⑪TOPページの上部にある「マイページ」を クリックします。**

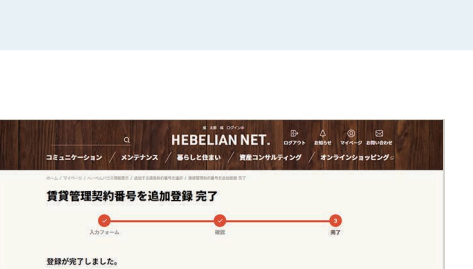

 $\overline{r}$ 

 $\blacksquare$  (1)

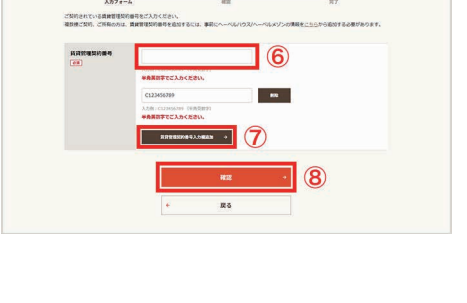

 $\overbrace{a} \qquad \qquad \overbrace{HEBELIANNET.}^{\text{RMS-100}} \qquad \overbrace{a} \qquad \overbrace{a} \qquad \overbrace$ 

 $\bullet$ 

**まま、まま、まま、まま、まま、**<br>およびのおよびのおものです。

 $\overline{\mathbf{0}}$ 

 $\blacksquare$  (9)

 $\overline{\mathsf{1}}$  (10)

-<br>賃貸管理契約番号を追加登録 確認  $\bullet$ 

賃貸管理契約番号を追加登録 入力フォーム

 $\bullet$ 

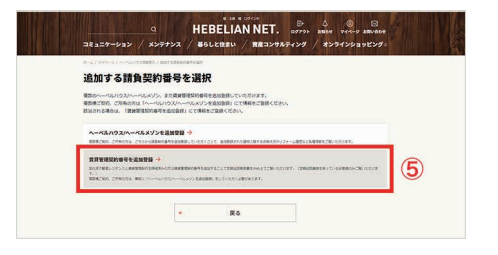

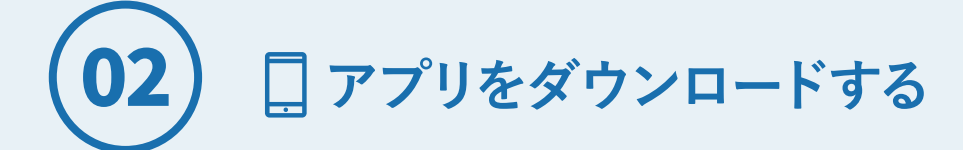

アプリをダウンロードするには、下記の2つの方法があります。

<u>ダウンロード方法1 ] 二次元コードからアプリをダウンロード</u> *ダ*ウンロード方法2 | ご利用のスマートフォンからアプリをダウンロード

**ダウンロード方法1 二次元コードからアプリをダウンロード**

#### **iOS(iPhone)**

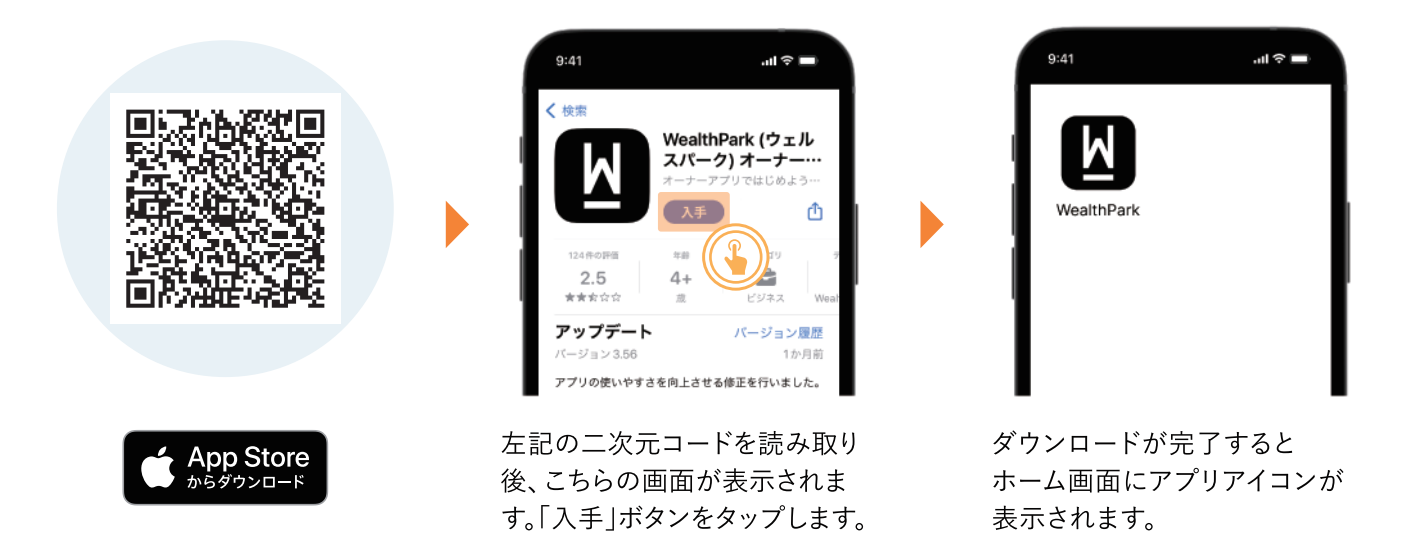

**Android**

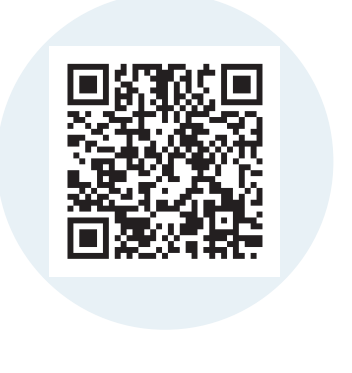

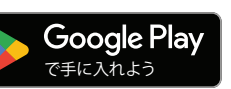

アプリとゲーム (映画&テレビ) WealthPark (ウェルスパーク) オーナーアプリ WealthPark  $17.5 +$  $\frac{2+}{3+1}$ <br>3 歳以上 ①  $2.7 +$ ダウンロード  $m1.1$ 

左記の二次元コードを読み取り 後、こちらの画面が表示されるま す。「インストール」ボタンを タップします。

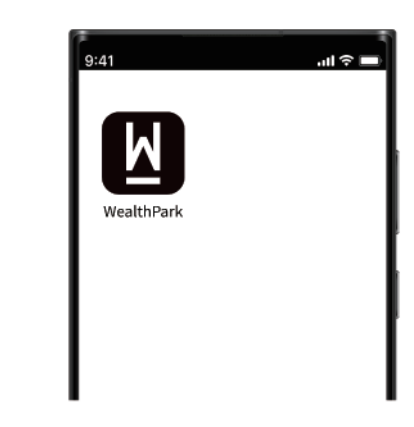

ダウンロードが完了すると ホーム画面にアプリアイコンが 表示されます。

#### **お手持ちのスマートフォンから検索してダウンロード ダウンロード方法2**

#### **iOS(iPhone)**

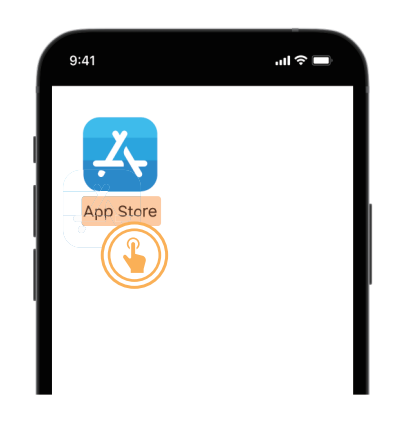

ホーム画面から「App Store」を タップします。

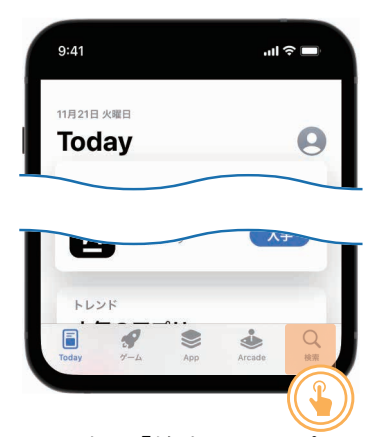

画面下部の「検索」をタップしま す。

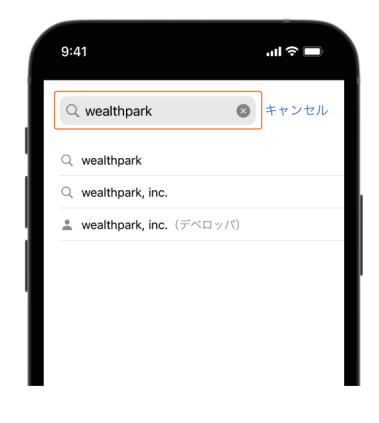

検索欄に半角で「wealthpark」 と入力します。

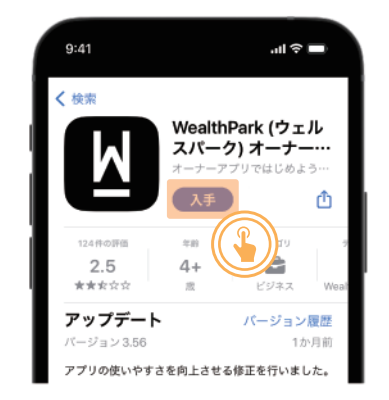

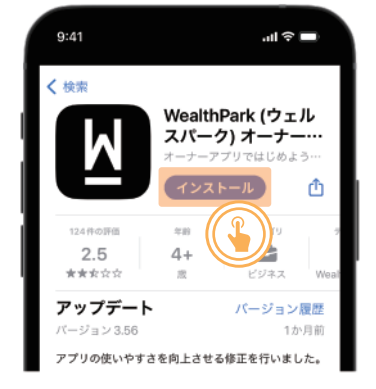

「入手 |ボタンをタップします。 | 続けて、「インストール |ボタンを タップすれば完了です。

#### **Android**

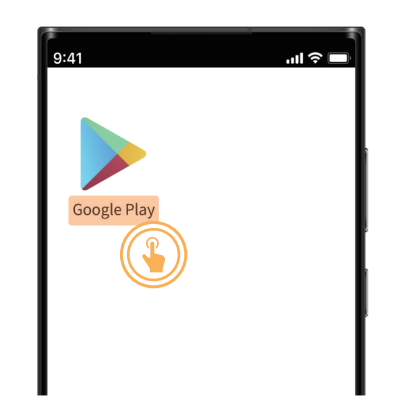

「Google Play」のアプリを タップします。

| 9:41<br>$\leftarrow$ | wealthpark                       | ᆒ 승<br>ī<br>$\times$ |
|----------------------|----------------------------------|----------------------|
| $\alpha$             | wealthnavi                       | <b>R</b>             |
| Q                    | wealthpark                       | $\overline{\wedge}$  |
| Q                    | wealth grow                      | N.                   |
| Q                    | wealthnavi(ウェルスナビ)で全自動<br>の資産運用を | $\overline{\wedge}$  |
| Q                    | wealth wing                      | $\bar{\wedge}$       |
|                      |                                  |                      |
|                      |                                  |                      |

検索欄に半角で「wealthpark」 と入力します。

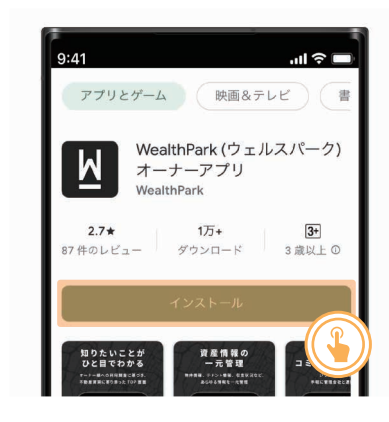

続けて「インストール」ボタンを タップすれば完了です。

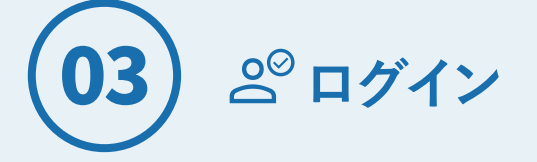

#### **はじめてログインする場合(スマートフォン版)**

HEBELIAN NET.にログインした後、WealthParkのアイコンをタップすることでWealthParkにログイン出来ます。 WealthParkを初めて利用する場合、まずはHEBELIAN NET.にログインしてから、WealthParkへと移動してください。

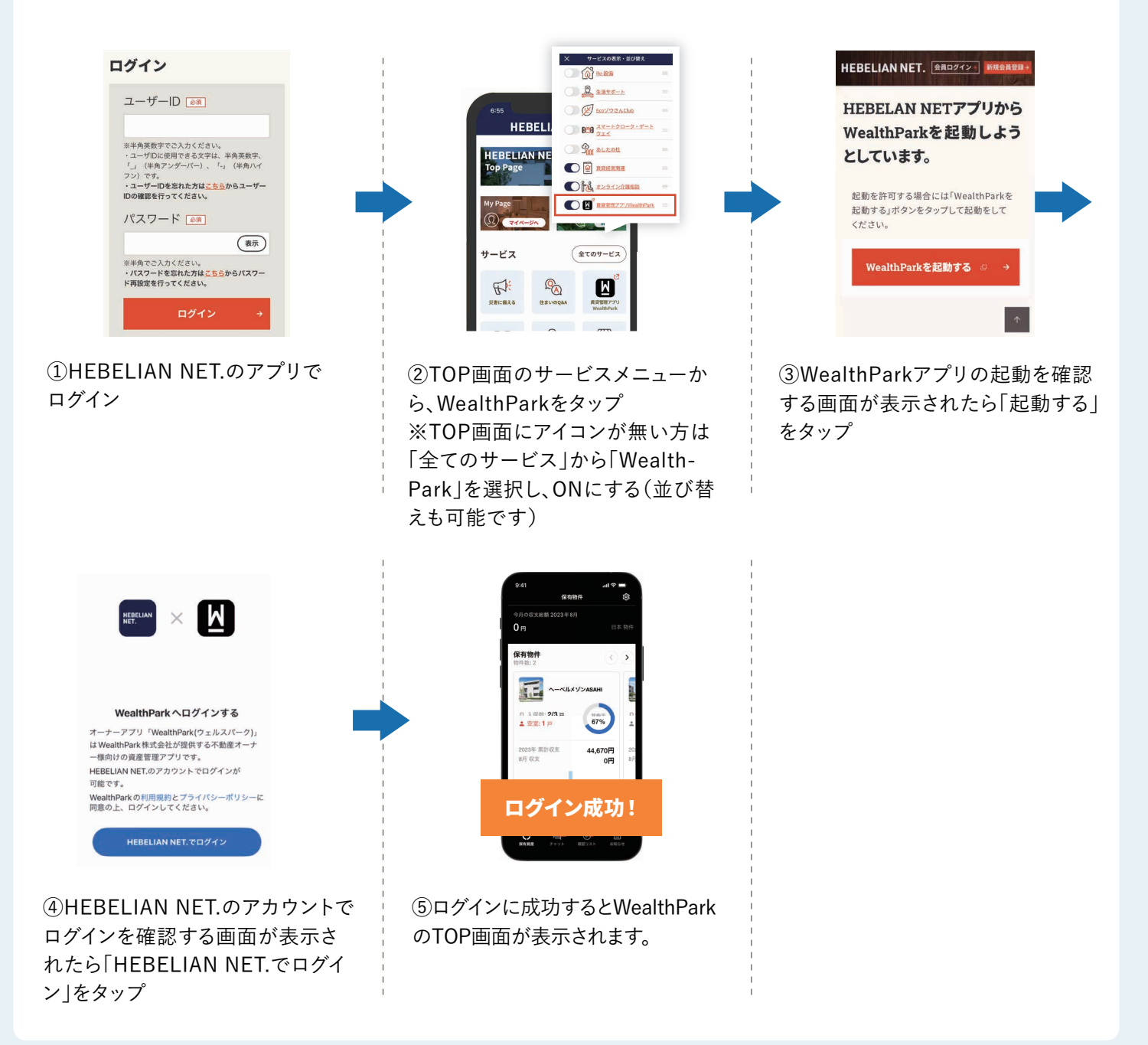

#### **2回目以降に利用する場合**

すでにログイン済みの方が 2 回目以降ご利用になる際は、スマートフォンの ホーム画面の WealthPark のアイコンからご利用いただけます。

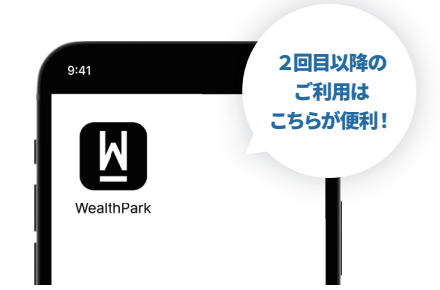

<u>△</u>◎ ログイン インタイム イング ログイン プログイン インタイム インコン版

の後、画面右上にブックマークバーが表

示されます。

#### **はじめて利用する場合(パソコン版)**

HEBELIAN NET. にログインした後、「賃貸管理アプリWealthPark」のリンクをクリックすることでログインできます。

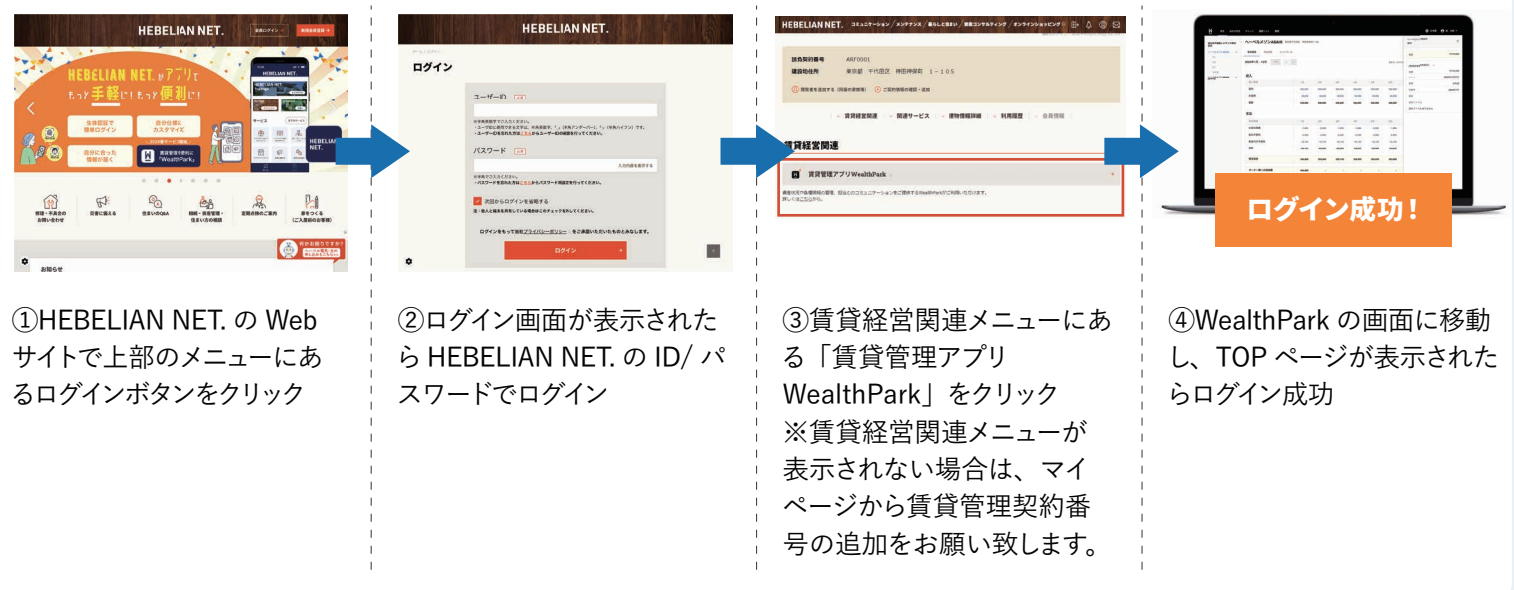

#### **2回目以降に利用する場合**

すでにログイン済みの方が 2 回目以降ご利用になる際は直接 WealthPark にアクセスしていただいても閲覧することが可能です。 また、WealthPark をブックマークしておくことで、いつでも簡単にアクセスいただけます。

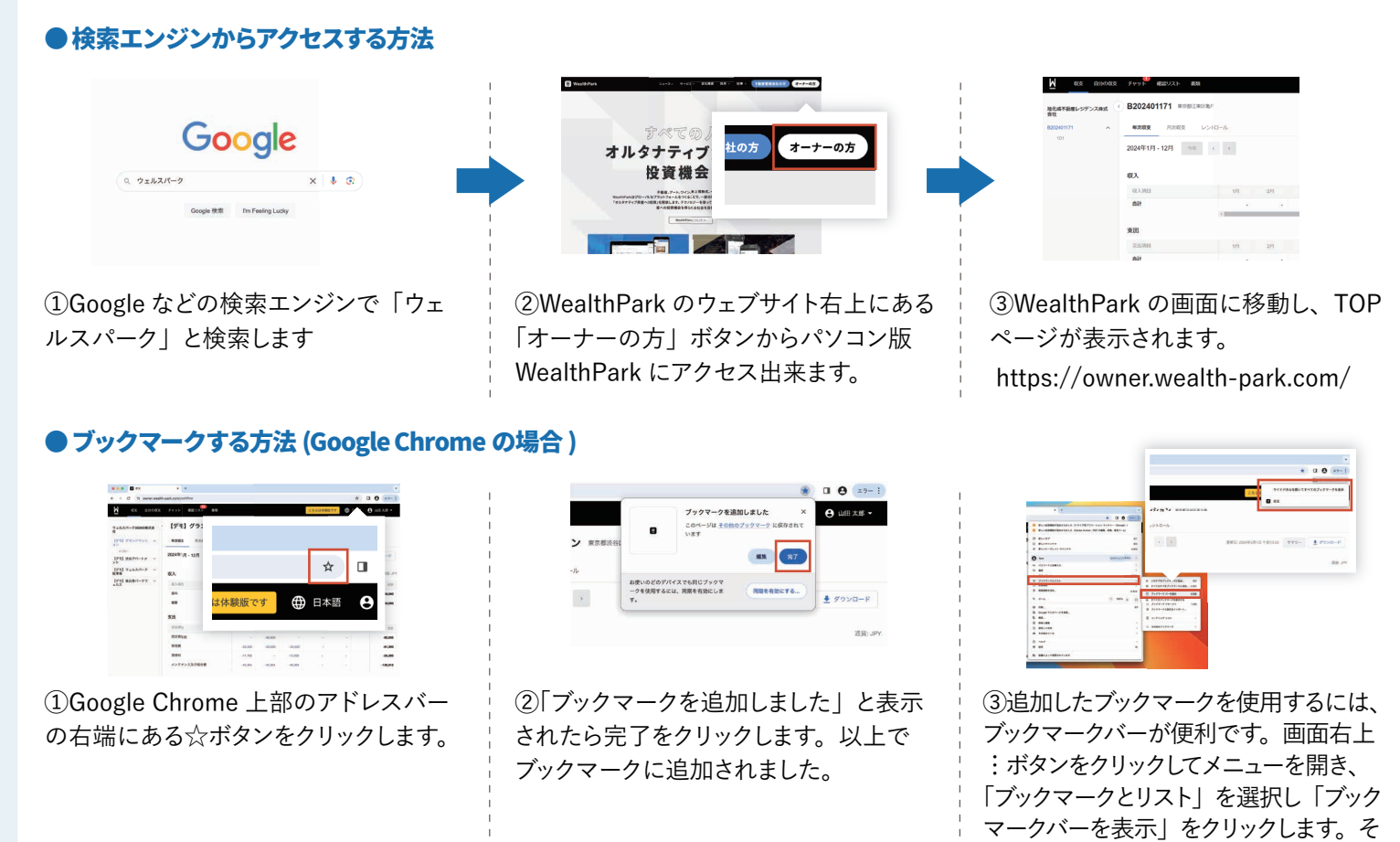

### **設定・ログイン方法**

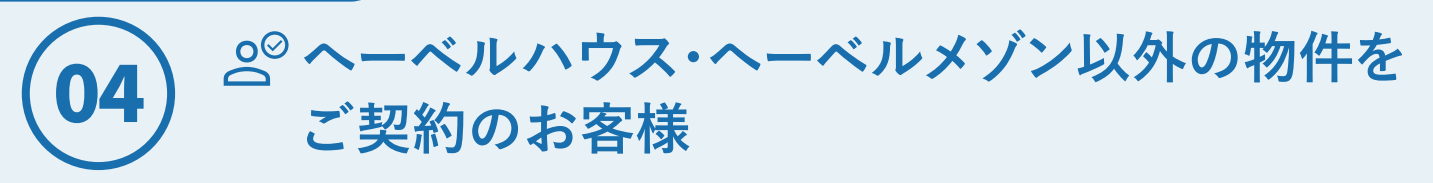

へーベルハウス・へーベルメゾン以外の物件をご契約のお客様は、以下の手順でWealthParkをご利用いただけます。

#### **①アプリ利用依頼(アカウント登録)**

へーベルハウス・へーベルメゾン以外の物件をご契約のお客様はHEBELIAN NET.へのご登録が出来ませんので、 右記二次元コードから「アプリ利用依頼(アカウント登録)」をお願い致します。

#### **② WealthParkのアカウントご案内**

WealthParkアカウント発行のご案内をメールにてお届けします。

お手元に届くメールの件名: **【旭化成不動産レジデンス株式会社】不動産管理アプリWealthParkのパスワード設定をお願いします** ※お申し込み頂いてから、アカウント発行のご案内まで最大1週間程度お時間を頂く場合がございます。

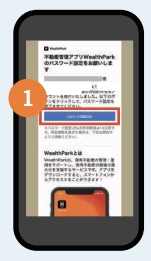

①メールを受け取っ たら、「パスワードを 設定する」をタップし ます。 **1 2**

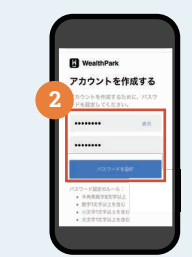

②パスワードは、アル ファベットの大文字・ 小文字・数字を含む 合計8文字以上で 2 回入力します。

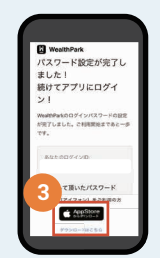

③パスワード設定完 了のメールが届きま したら、App Store もしくは GooglePlay のボタンをタップし、 アプリのインストー ルを行います。

**RACK BARA** 

#### **③ アプリにログインしてご利用開始!**

WealthParkアプリをインストール後、設定頂いたWealthParkのログインID・パスワードにてご利用いただけます。 WealthParkはパソコンでもご利用いただけます。

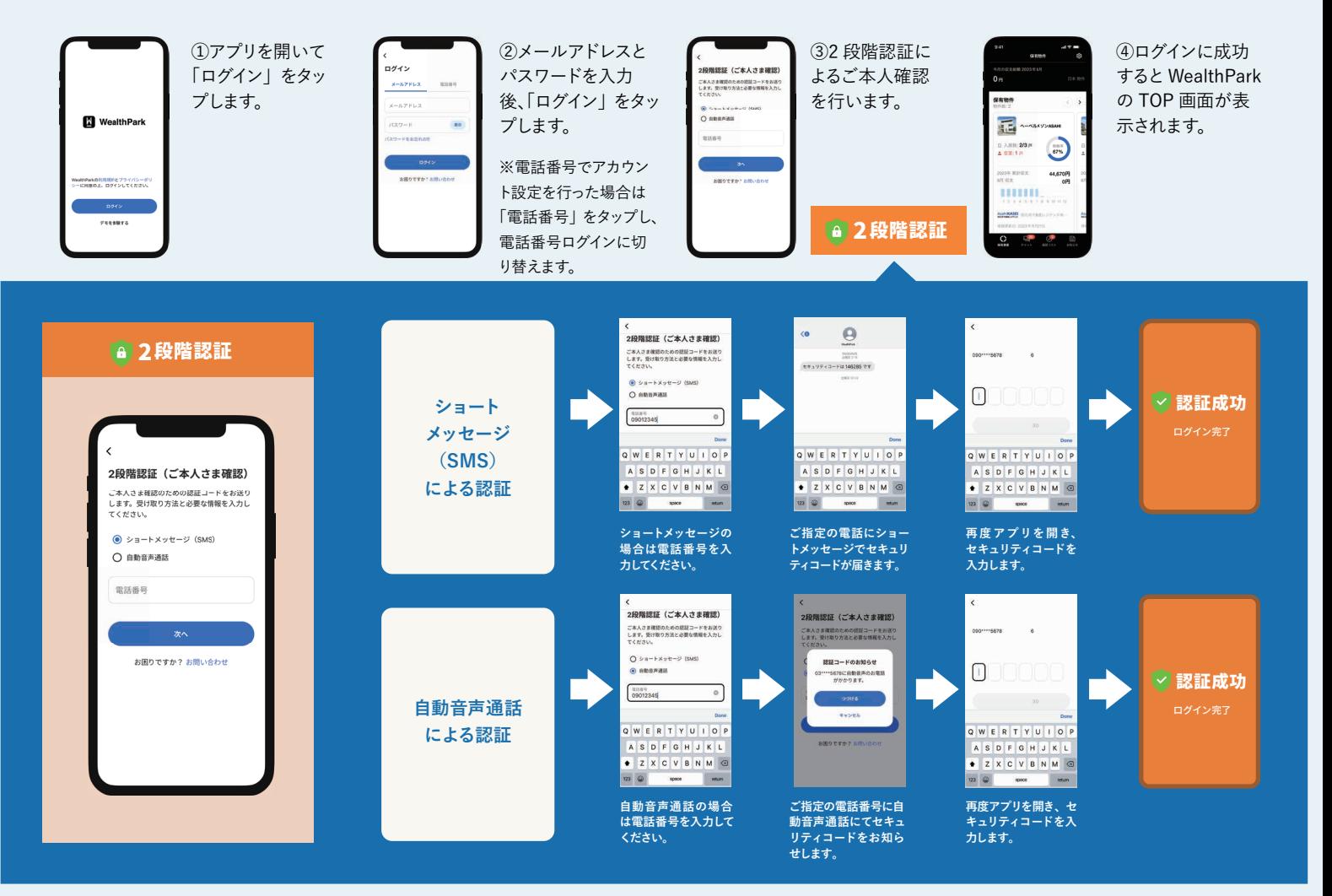

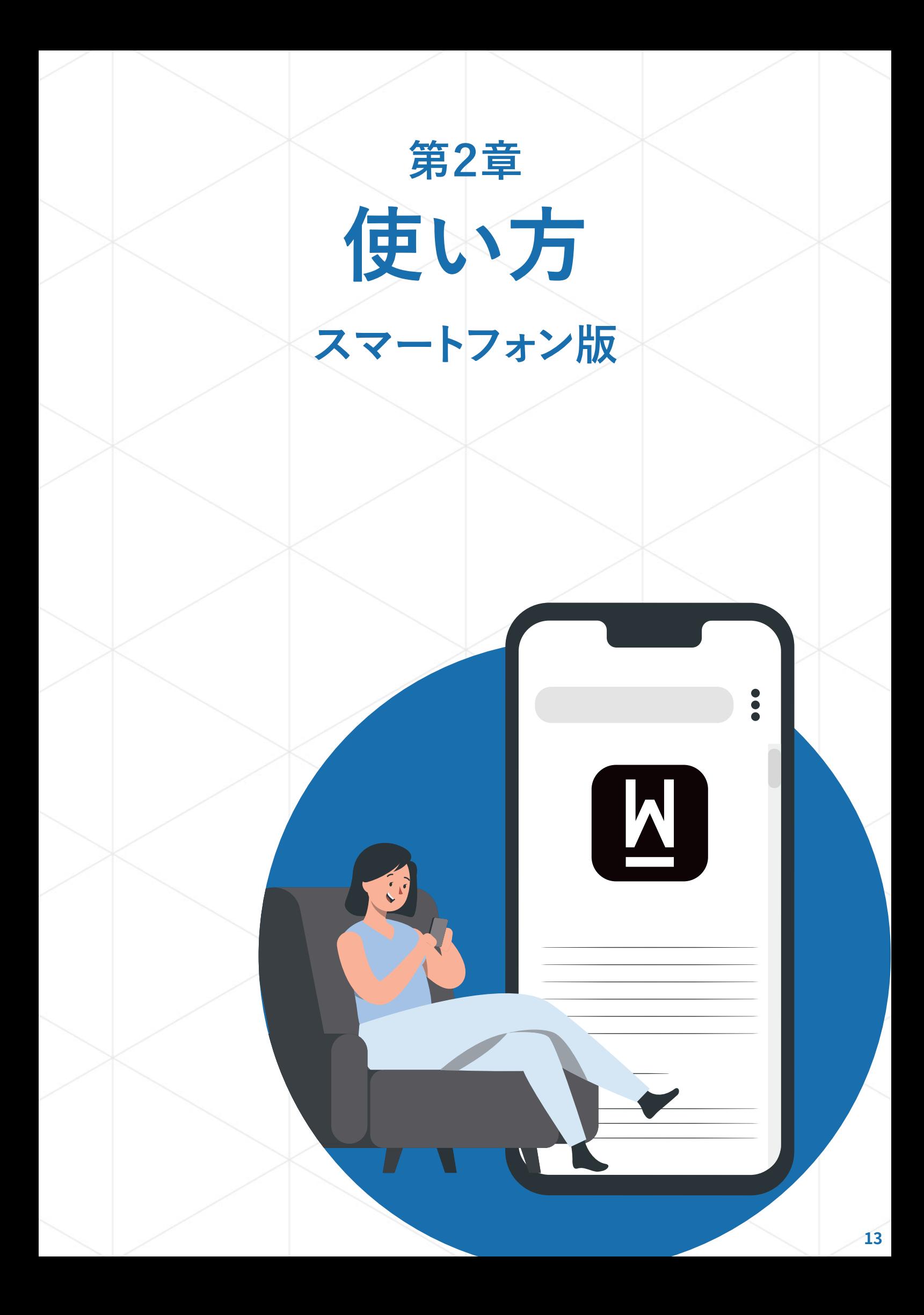

### **基本の操作方法(スマートフォン版)**

### **トップ画面操作方法**

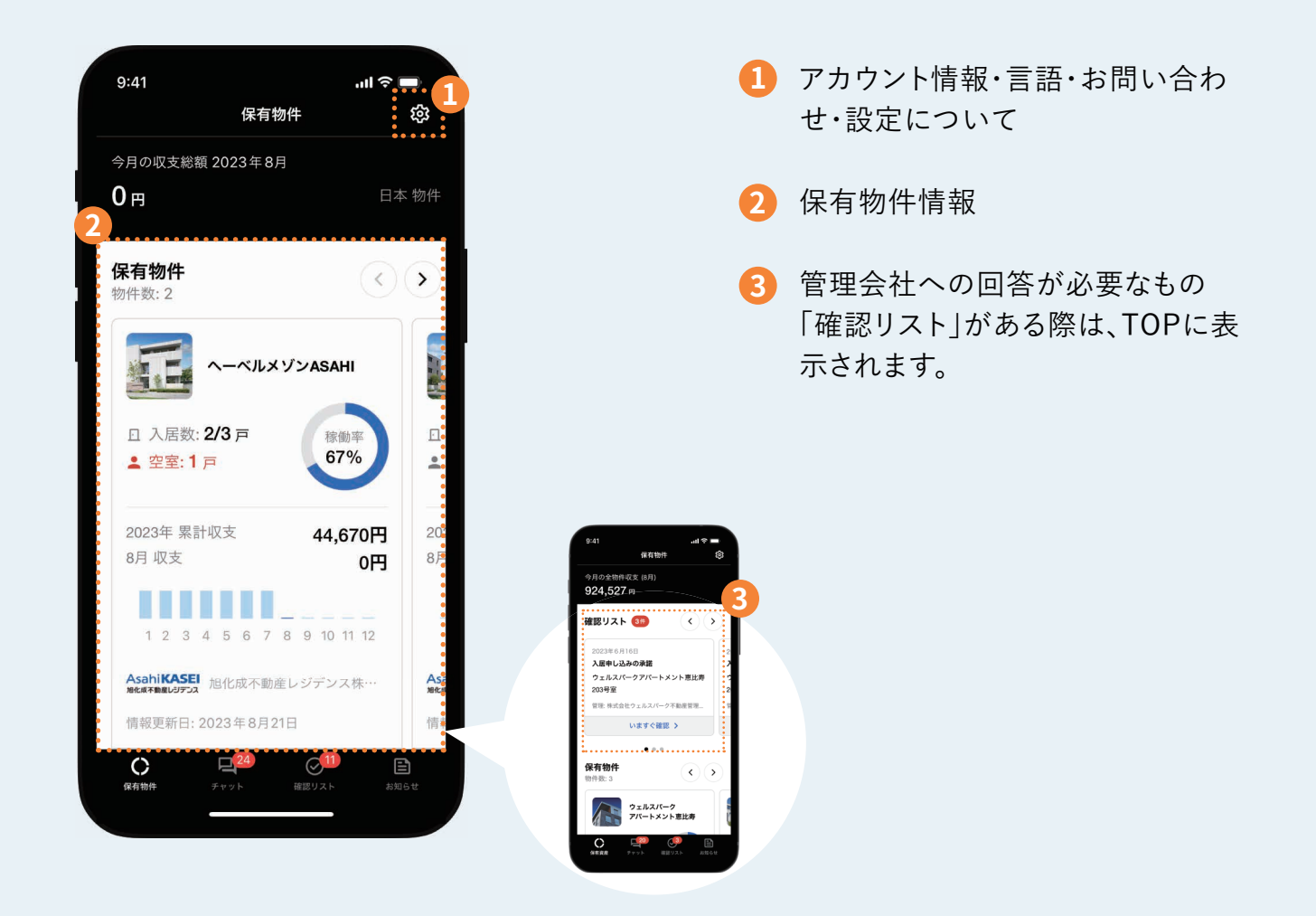

### **画面下メニュー操作方法**

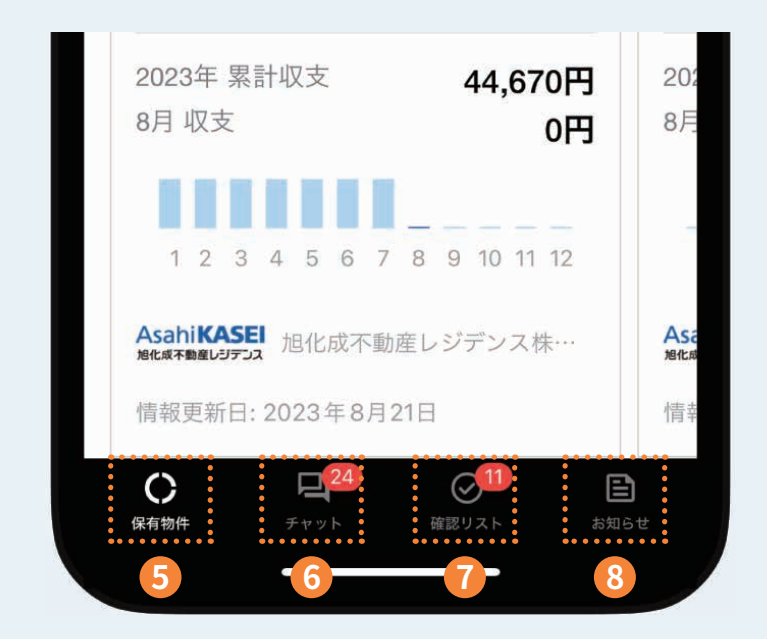

- **5** 保有物件(この画面)に戻ります。 **6** 管理会社との「チャット」画面を表示 (詳しくはP23をご確認ください) します。 (詳しくはP15をご確認ください)
- **7** 「確認リスト」の確認事項を全て表 示します。 (詳しくはP17をご確認ください)
- **8** ニュース記事一覧が表示されます。

### **チャットを使う(スマートフォン版)**

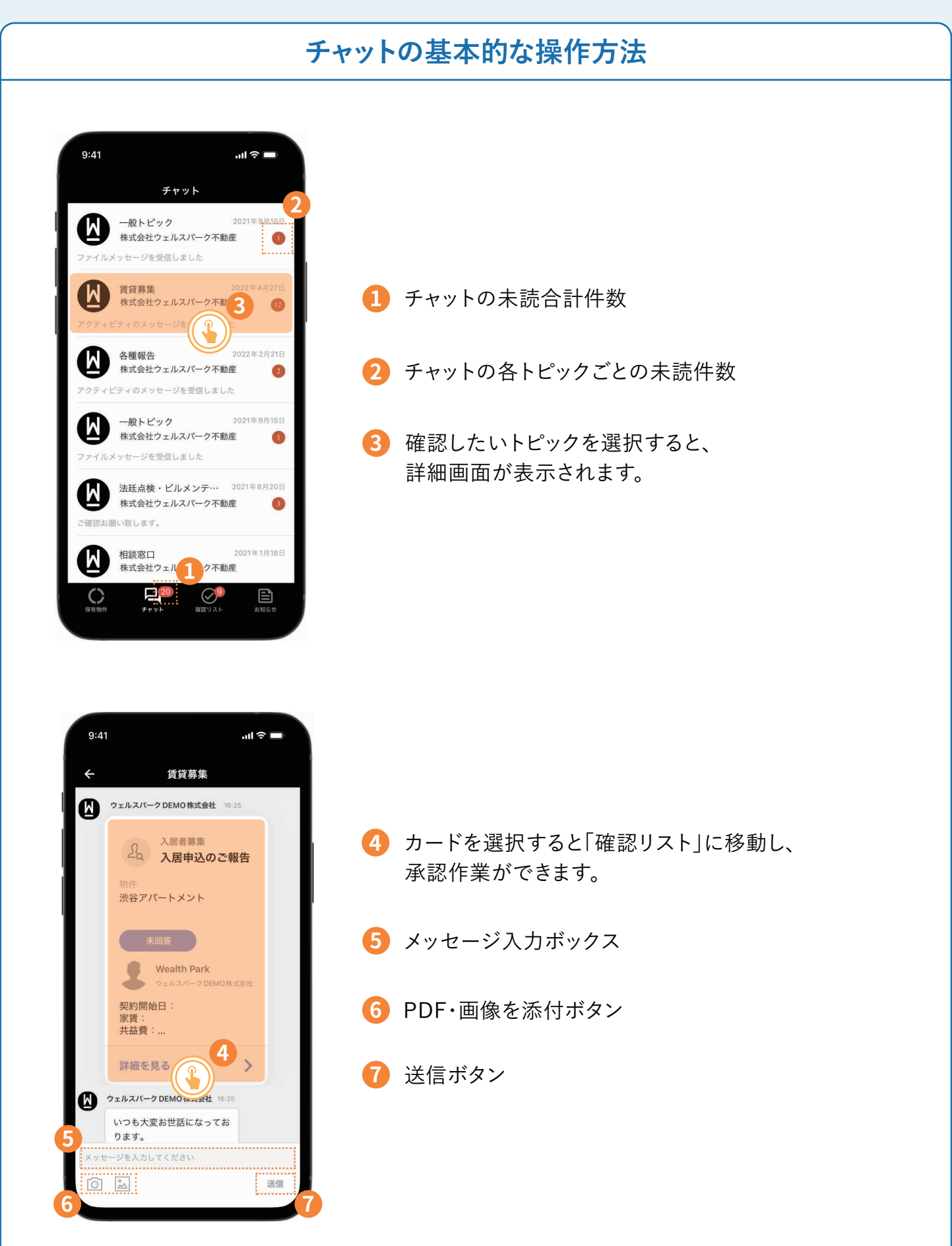

### **メッセージの送り方**

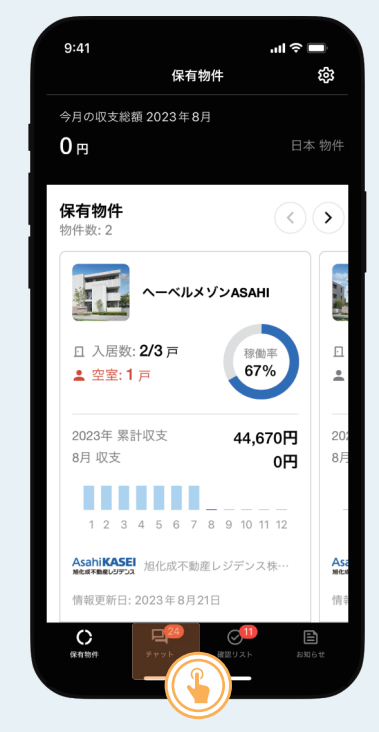

画面下部から「チャット」をタップ します。

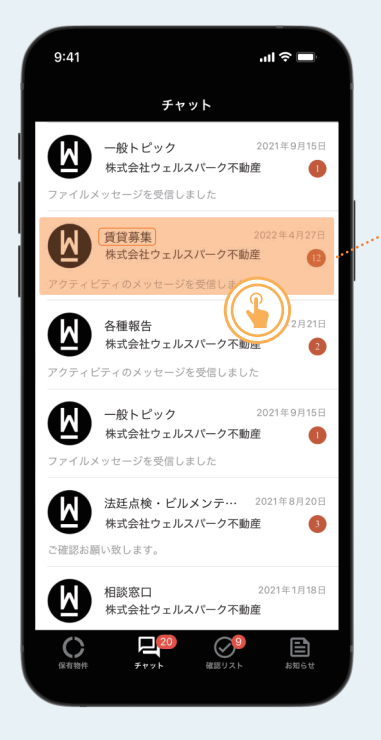

確認したいトピックを選択しま す。

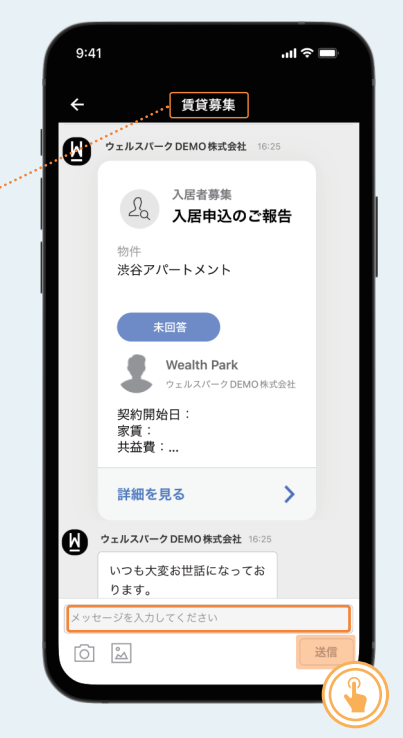

メッセージを入力したら、送信ボ タンをタップします。

### **確認リストを使う(スマートフォン版)**

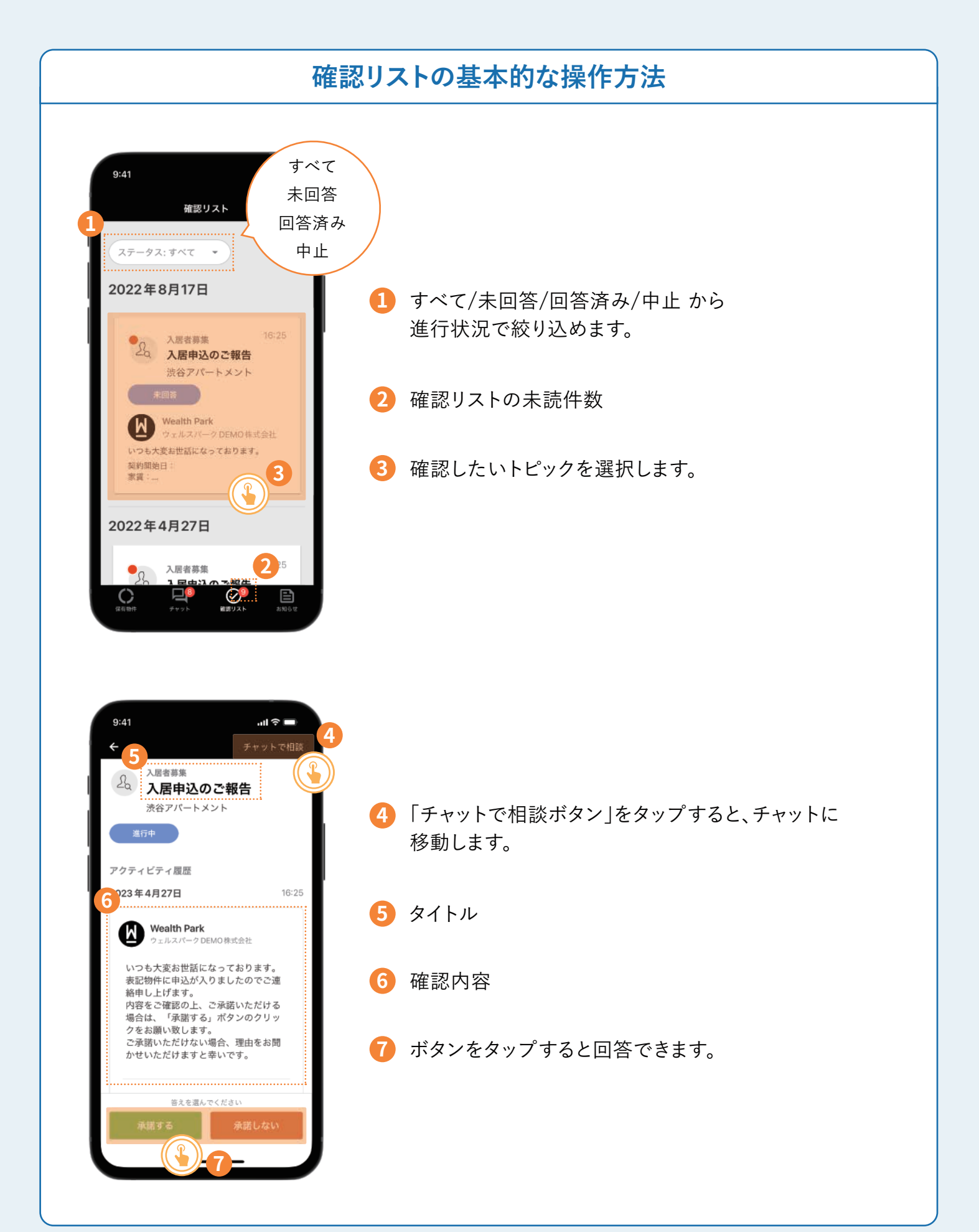

### **確認リストの使い方(スマートフォン版)**

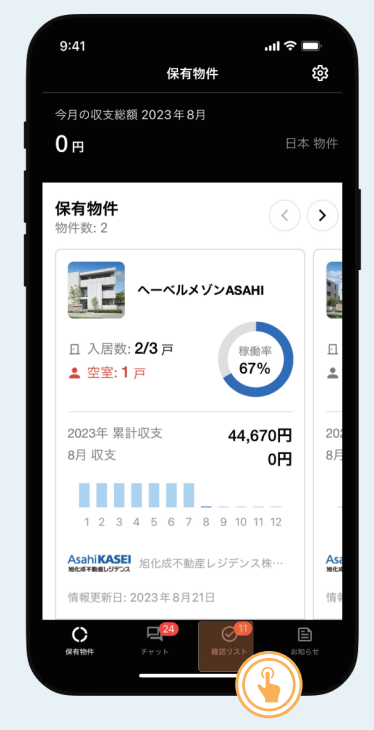

画面下部から確認リストをタッ プします。

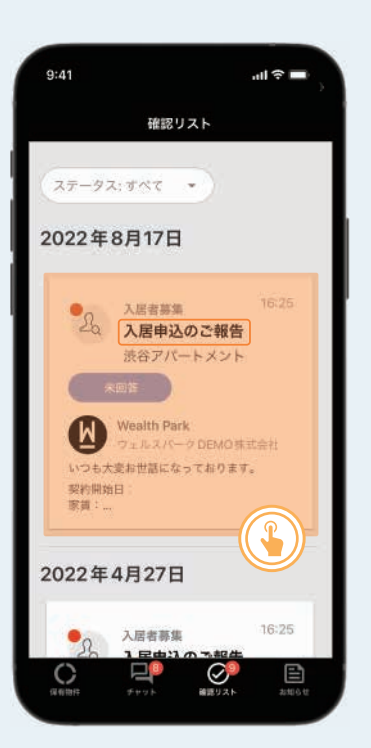

確認したい項目をタップします。 確認する/承諾する/承諾しない/

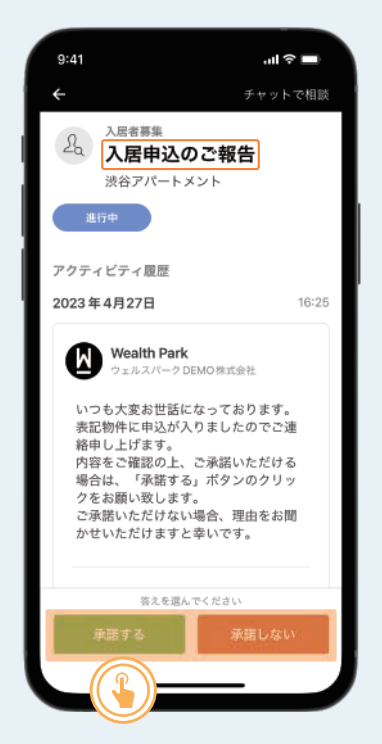

はい/いいえ などを選択します。 「承諾しない」を選択する場合、 メッセージをご入力ください。

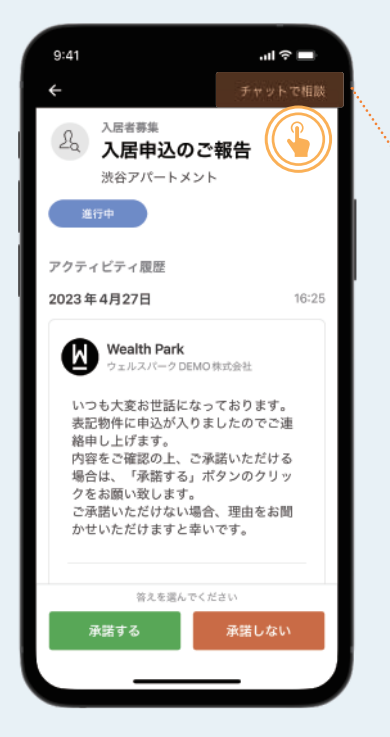

問い合わせたいことがあれば 「チャットで相談」をタップすると チャットに移動します。

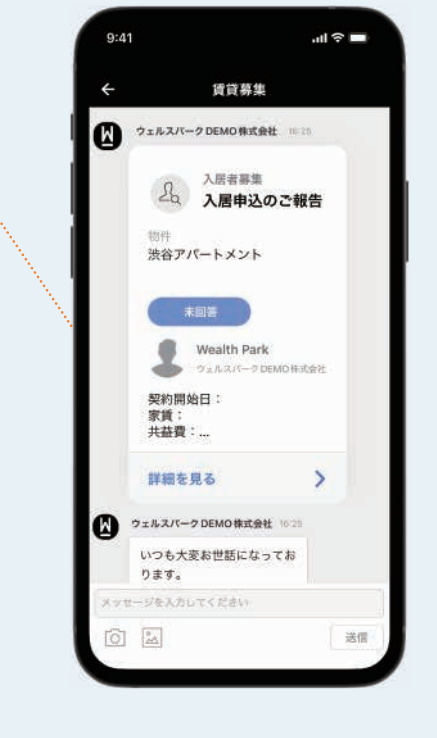

### **アプリで部屋一覧をみる**

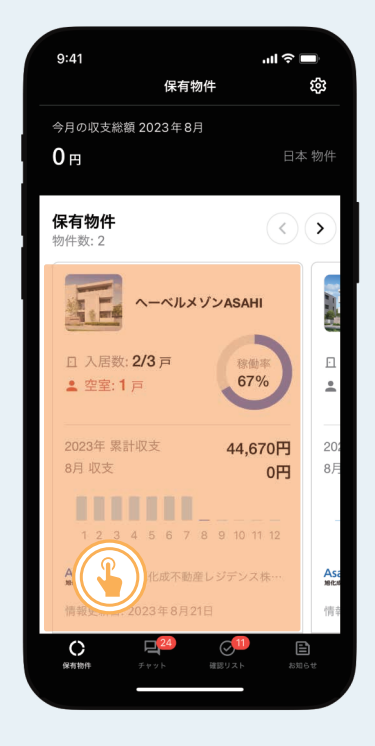

保有物件から、確認したい物件 を選択します。

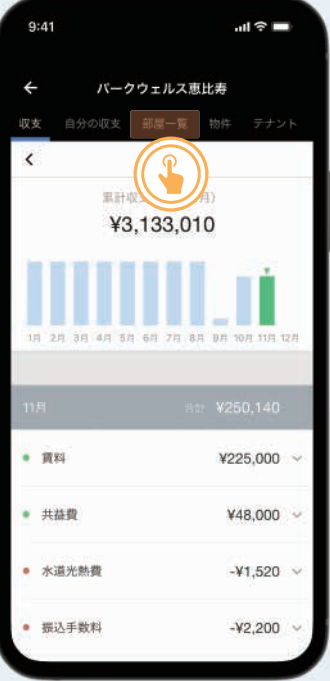

上部ナビゲーションの「部屋一 覧」をタップします。

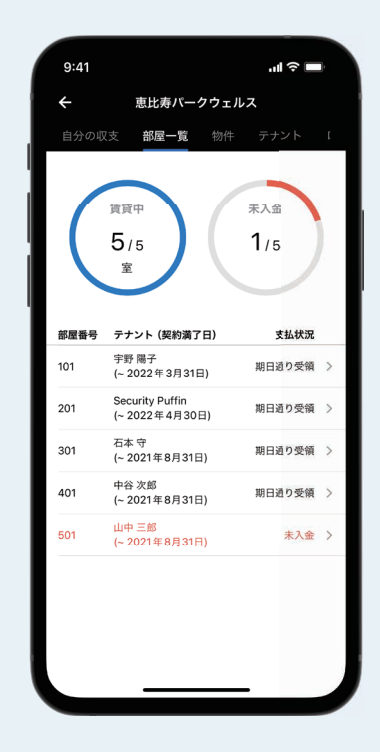

「部屋一覧」が表示されます。

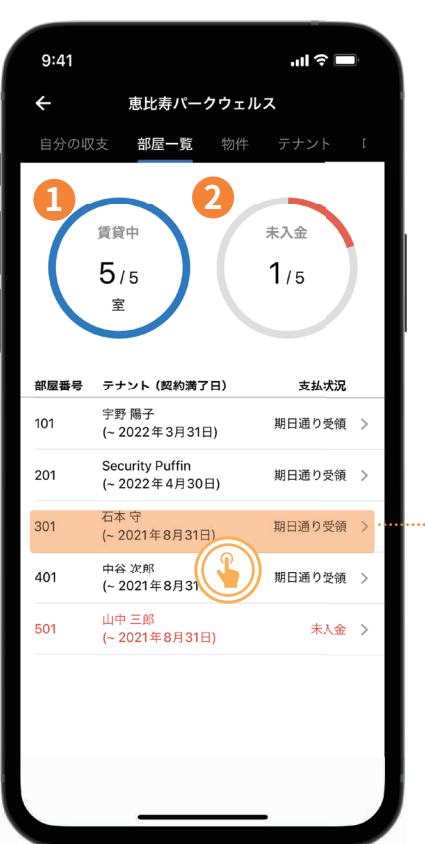

- 賃貸状況を円グラフで表示。 **1** 保有している部屋と賃貸中の部屋の数が表示されます。
- 未入金状況を円グラフで表示。 **2** 保有している部屋数と未入金発生の数が表示されます。
- <mark>3</mark> 確認したい部屋をタップすると、各部屋の収支情報画面 を閲覧できます。

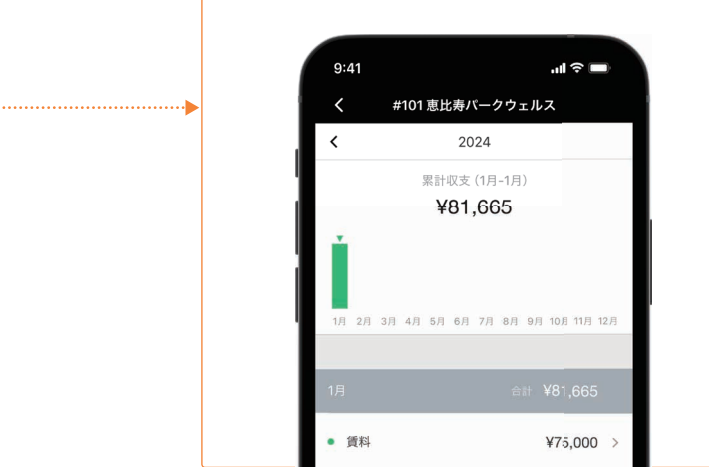

### **アプリで物件情報をみる**

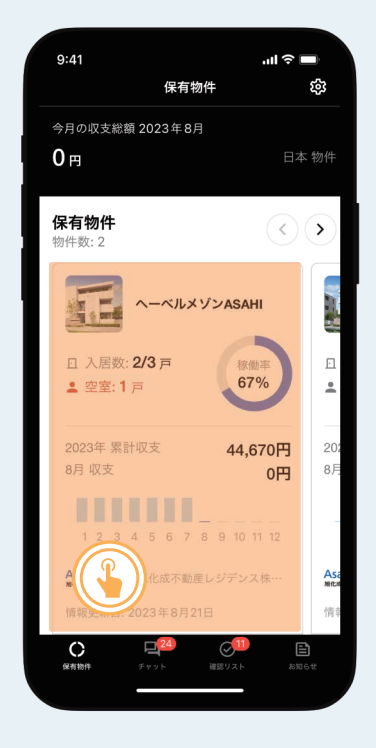

保有物件から、確認したい物件 を選択します。

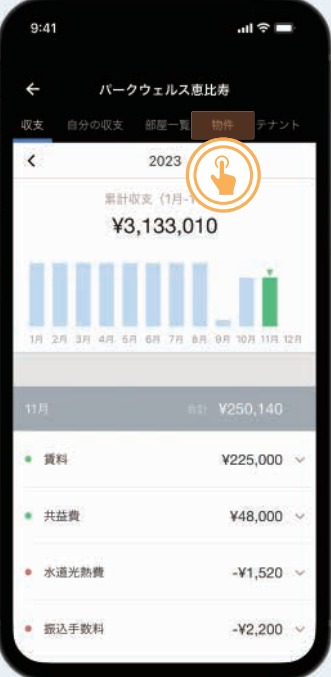

上部ナビゲーションの「物件」を タップします。

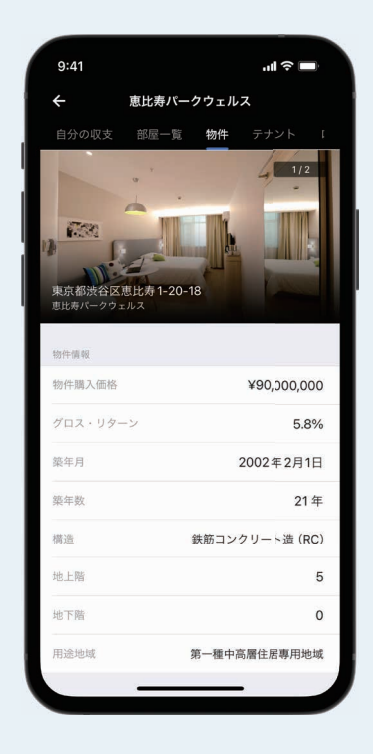

物件情報画面が表示されます。

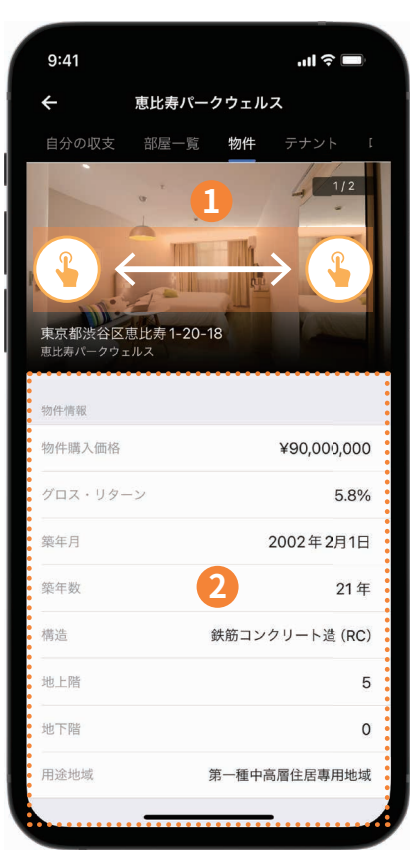

- 物件名と写真、住所が表示されます。 **1** 写真が複数登録されている場合は、スワイプで別の写真 を見ることが出来ます。 ※初回ログイン時は写真の登録はございません。
- 物件情報欄では、登録されている場合、物件購入価格や **2** 築年数、構造などの物件情報を確認することが出来ます。

### **アプリで入居者情報(テナント情報)をみる**

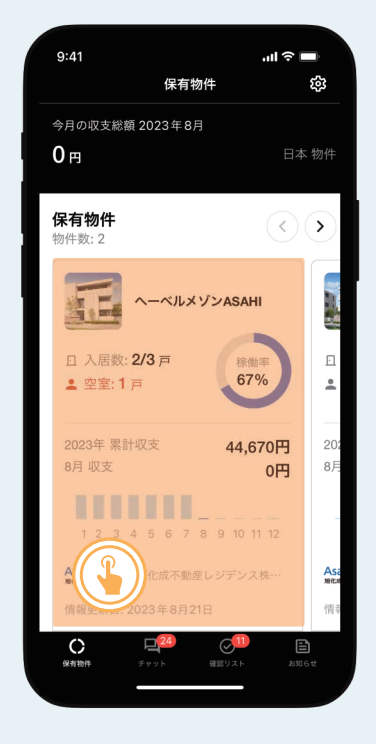

保有物件から、確認したい物件 を選択します。

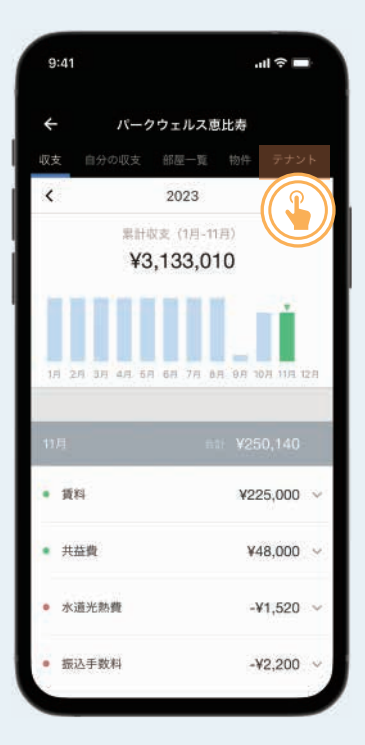

上部ナビゲーションの「テナン ト」をタップします。

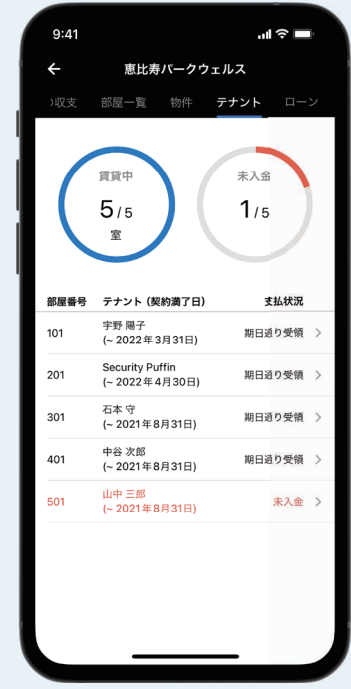

「テナント」が表示されます。

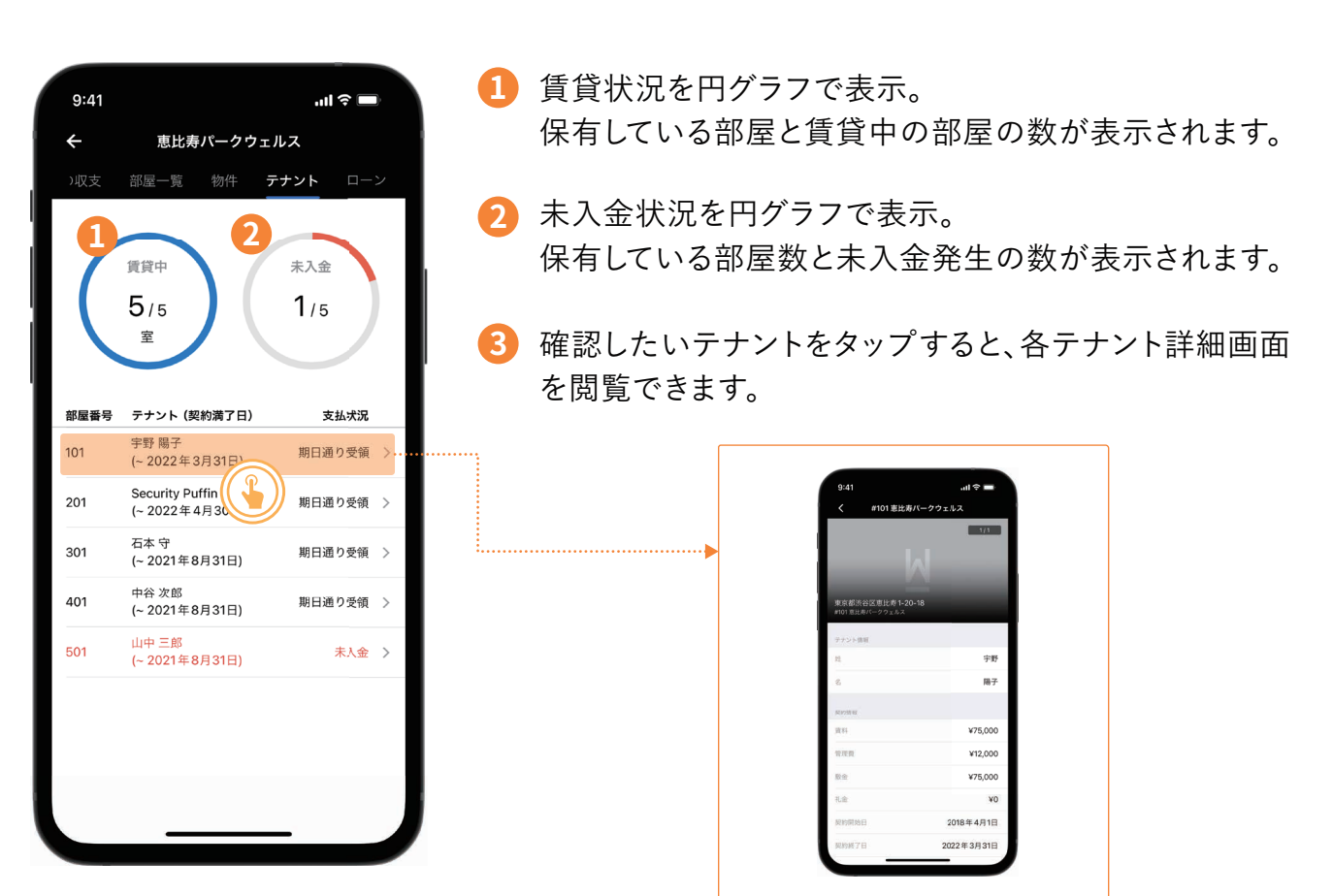

### **アプリで書類をみる**

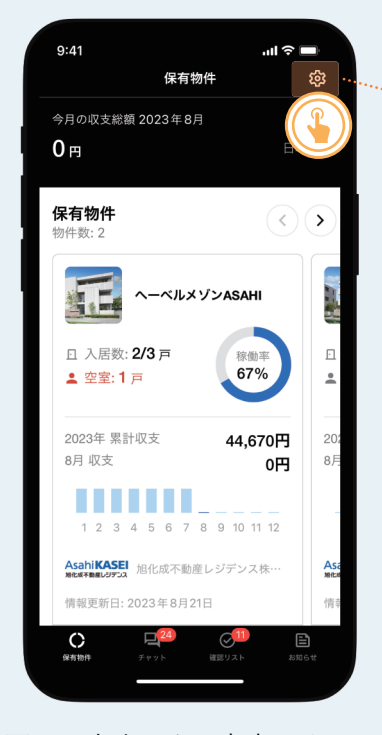

画面の右上にある歯車アイコン をタップします。

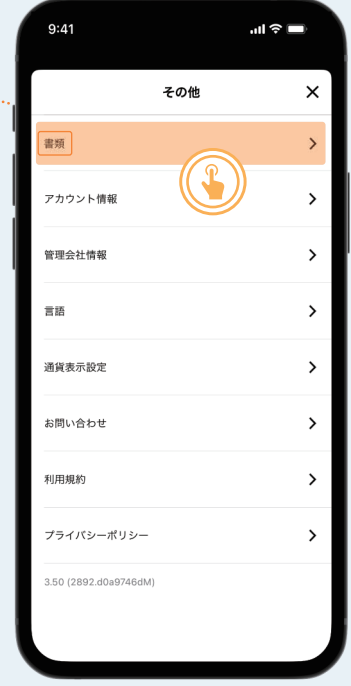

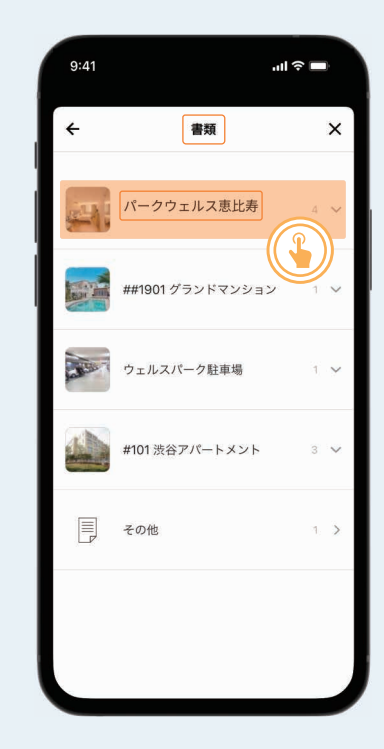

「書類」をタップします。 アンチング 閲覧したい物件をタップしま す。

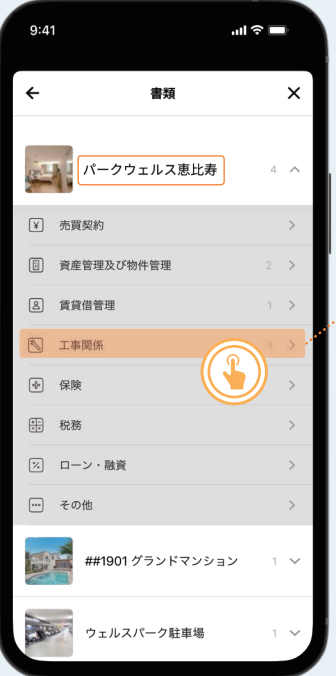

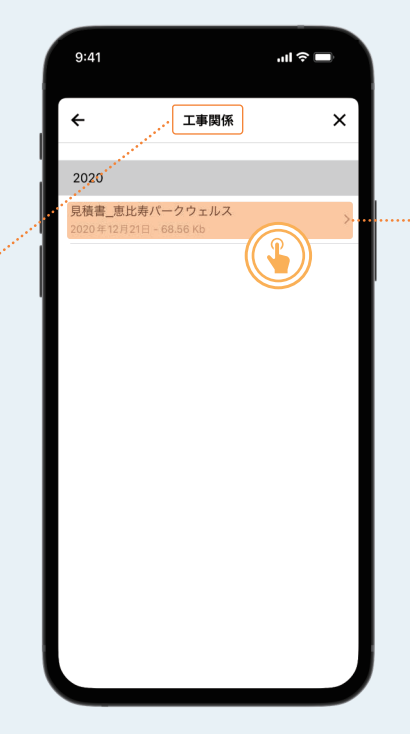

閲覧したい項目を選択します。 テナント等をタップし、閲覧したい 書類が表示されます。 書類をタップします。 ※初回ログイン時は書類の登録は ございません。書類の登録は順次 行ってまいります。予めご容赦くだ

さいますようお願い申し上げます。

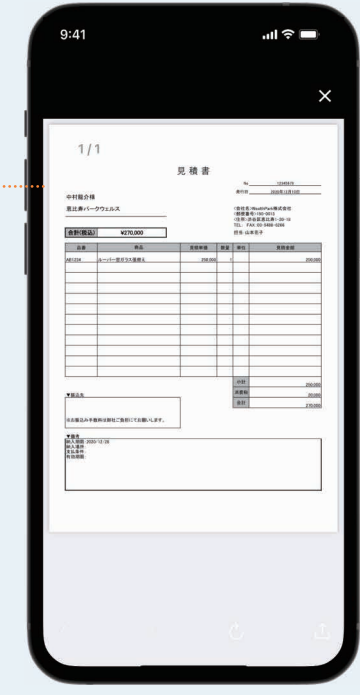

### **収支情報を確認する**

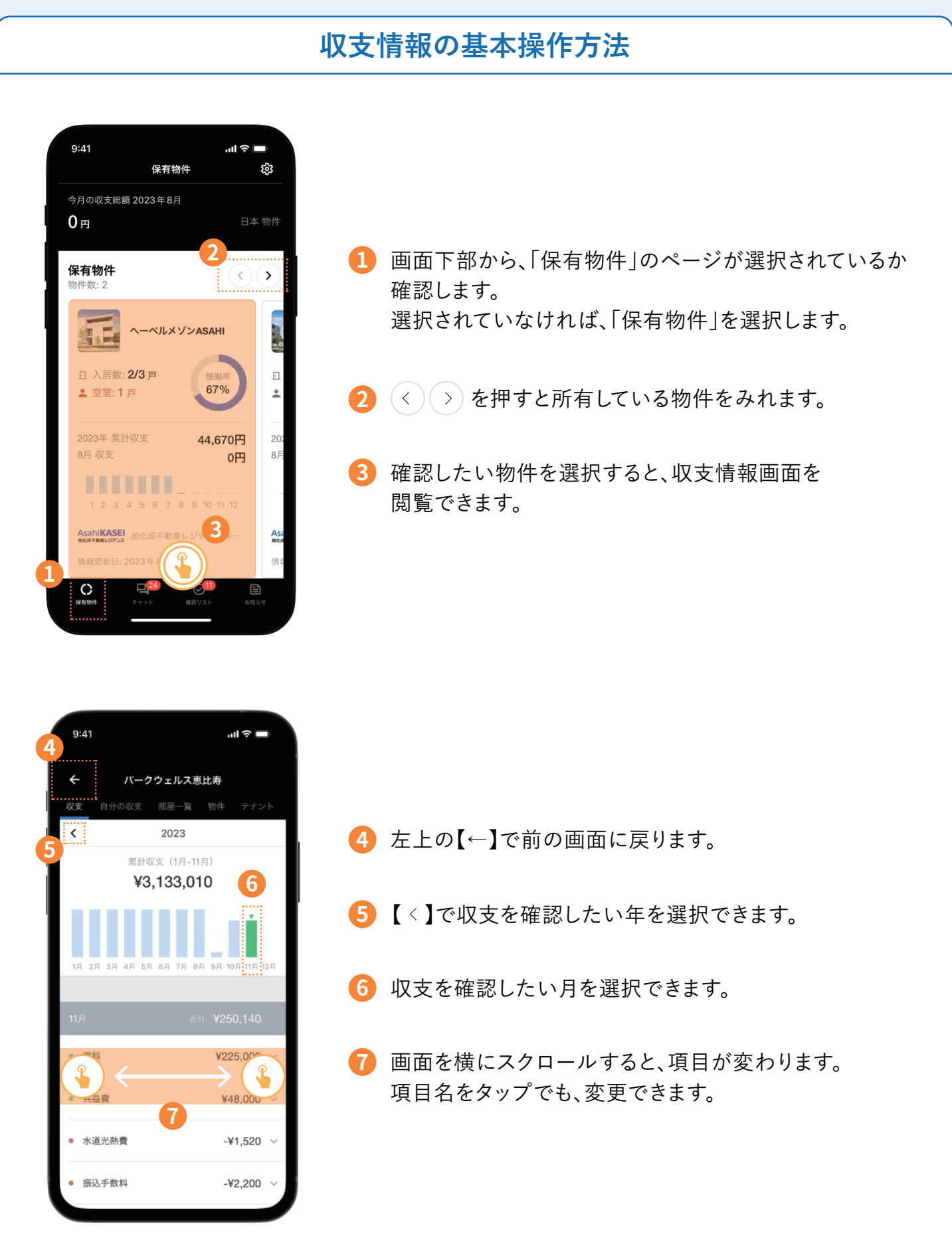

### **物件ごとの収支の見方**

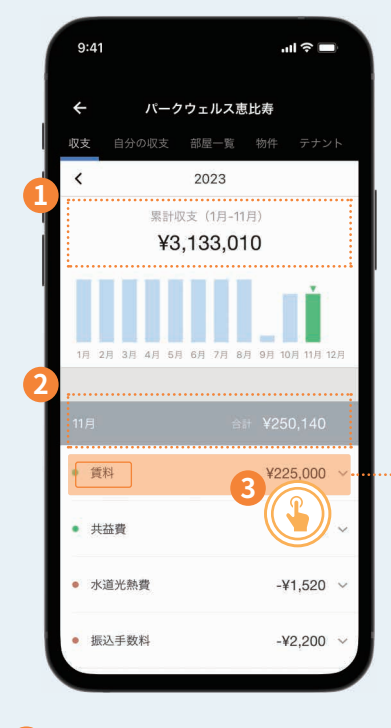

その年の累計収支の表示 **1** <mark>2</mark> その月の合計金額の表示 内訳を確認するには該当項目を **3** タップします。

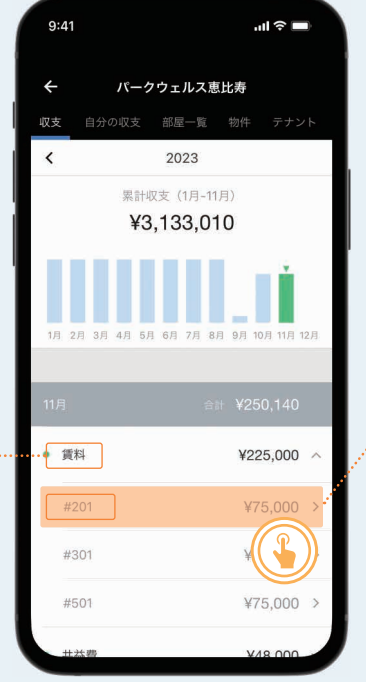

該当項目が部屋ごとに閲覧でき ます。 詳細を確認するには項目をタッ プします。

 $9:41$  $\mathbb{R}^{\frac{1}{2}}$  $\sqrt{4201}$  $\leftarrow$ 貨料 ¥75,000 出金日 ¥75,000  $2023$ 年11月1日  $x + 4x + 5$ 2023年11月 収支項目 雷料 送金先 借者

選択した部屋の詳細が閲覧でき ます。

### **保有物件全体のキャッシュフローの確認方法**

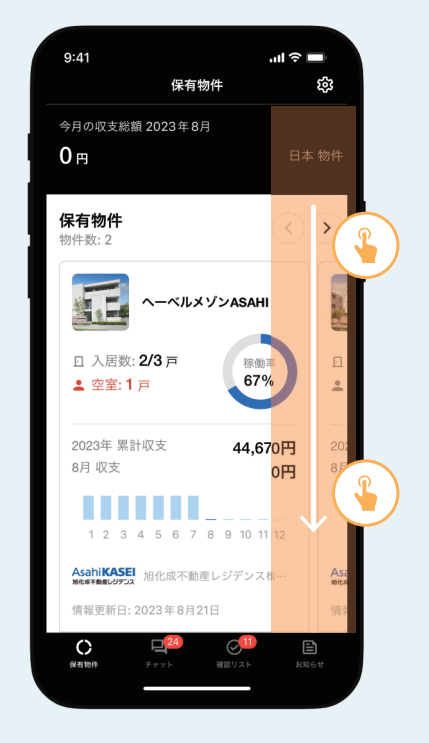

「保有物件」のページから、下へ スクロールします。

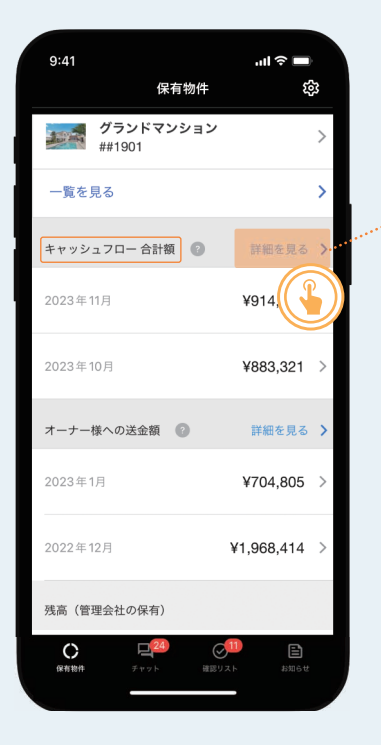

下にスクロールすると「キャッ シュフロー合計額」があるので 「詳細を見る」をタップします。

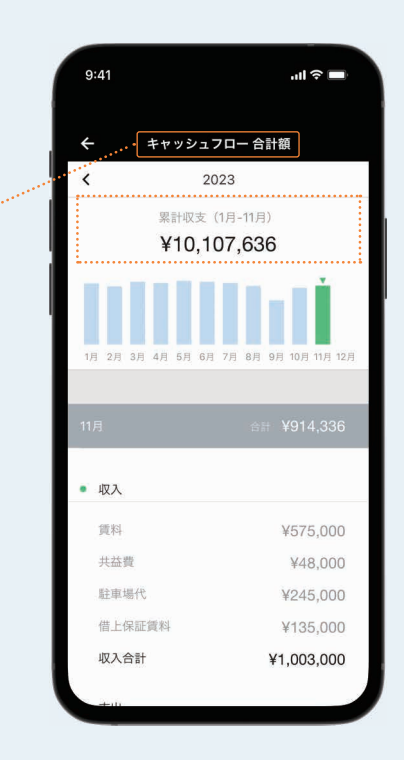

1年の累計キャッシュフローが表 示されます。

### **毎月の送金額詳細を確認する方法**

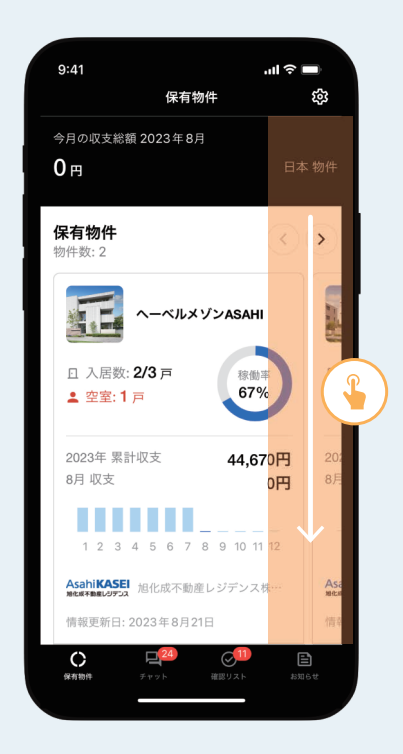

「保有物件」のページから、下へ スクロールします。

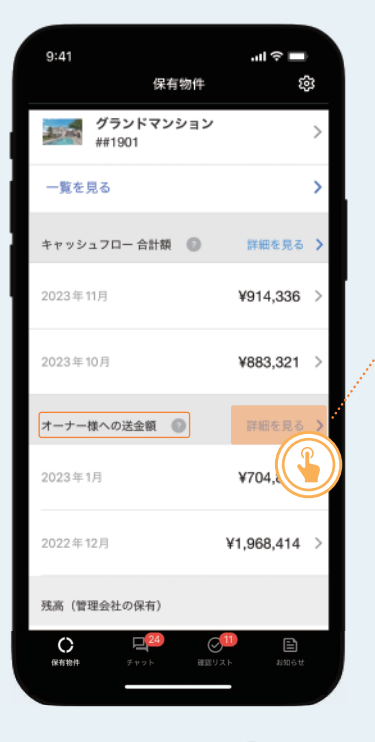

下にスクロールすると「オーナー 様への送金額」があるので「詳細 を見る」をタップします。

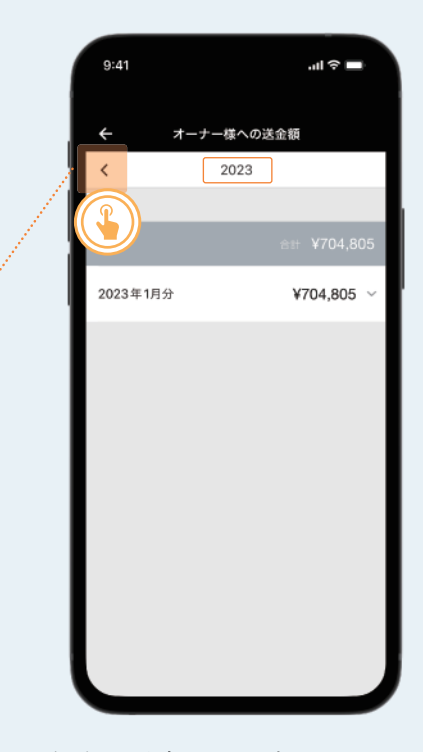

年次の送金画面が表示されま す。 画面左上の「<」で年度を選択 し、年度ごとの送金額が確認で

きます。

| 9:41      | ᆒ 중                   |
|-----------|-----------------------|
|           | ナー様への送金額              |
|           | 2022<br>$\mathcal{P}$ |
| 2022      | 合計 ¥10,027,832        |
| 2022年12月分 | ¥1,968,414            |
| 2022年11月分 |                       |
| 2022年10月分 | ¥629,800              |
| 2022年9月分  | ¥414,640              |
| 2022年8月分  | ¥1,719,414            |
| 2022年7月分  | ¥704,805              |
| 2022年6月分  | ¥650,800              |
| 2022年5月分  | ¥704,640              |

送金の内訳を見たい月をタップ すると、物件別の送金額合計が 確認できます。

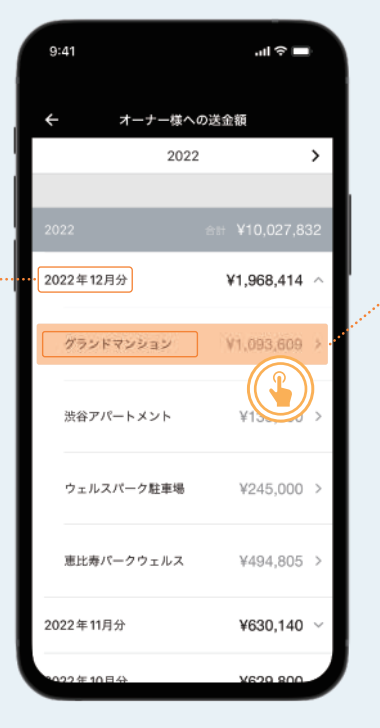

物件をタップすると、更に詳しく 送金額明細が確認できます。

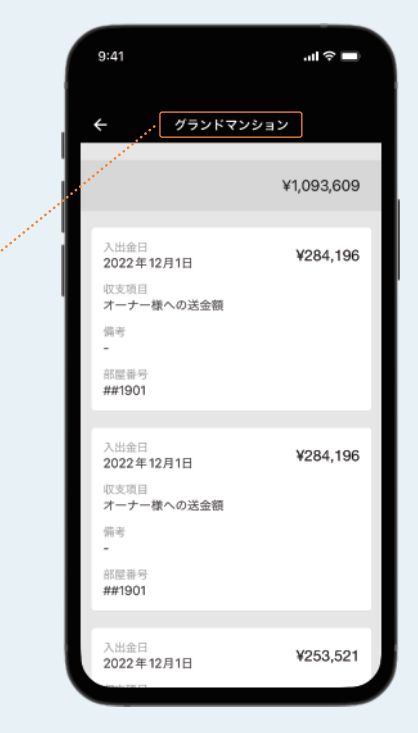

全ての明細を見るには、下まで スクロールします。

### **収支情報を保存、共有する**

### **収支情報を確認する方法**

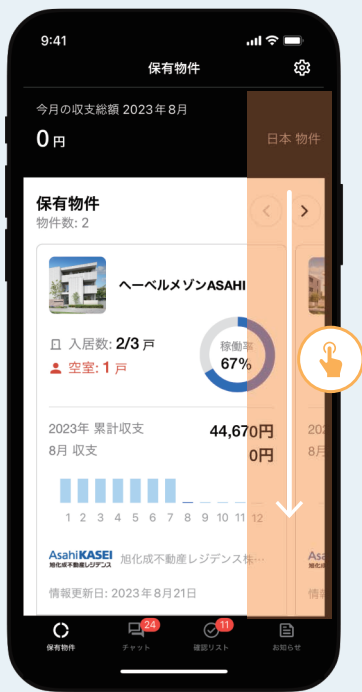

「保有物件」のページから、下へ スクロールします。

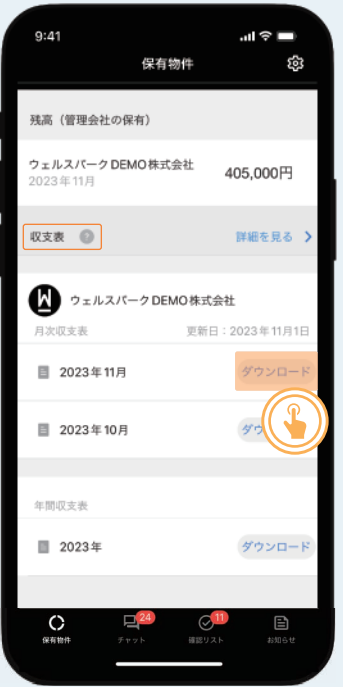

下にスクロールすると「収支表」 があります。ダウンロードボタン を押すと収支表が表示されます。

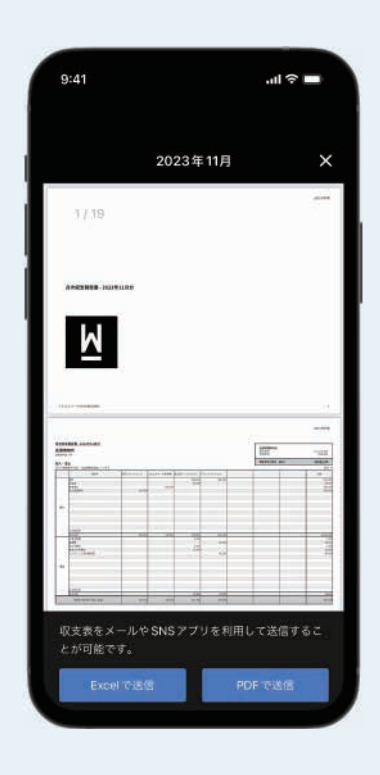

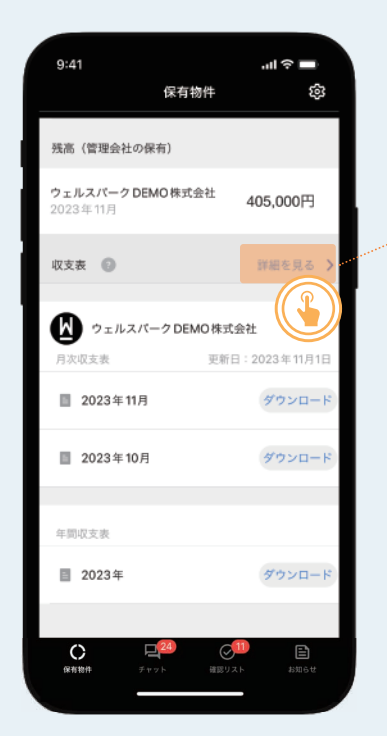

「詳細を見る」をタップすると収 支表一覧画面が表示されます。

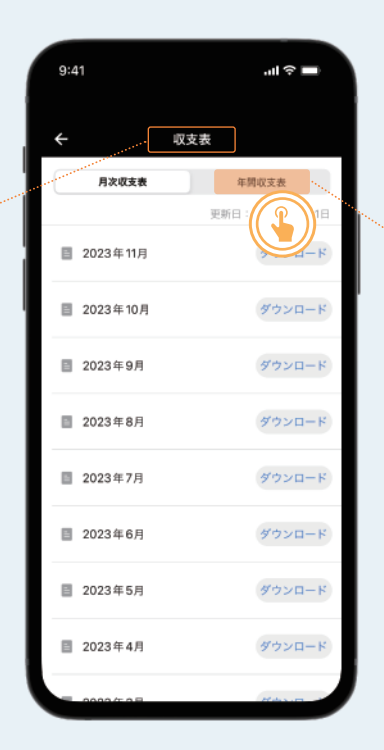

「年間収支表」をタップすると年 間収支表が表示されます。

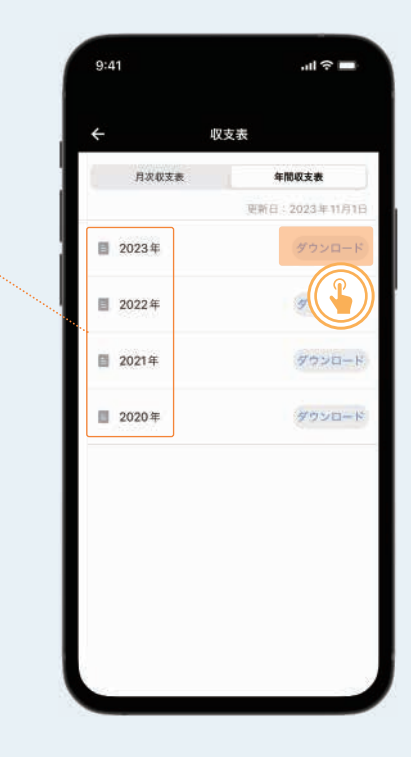

ダウンロードボタンを押すと、同 様に収支表が表示されます。

### **収支報告書をメールで共有**

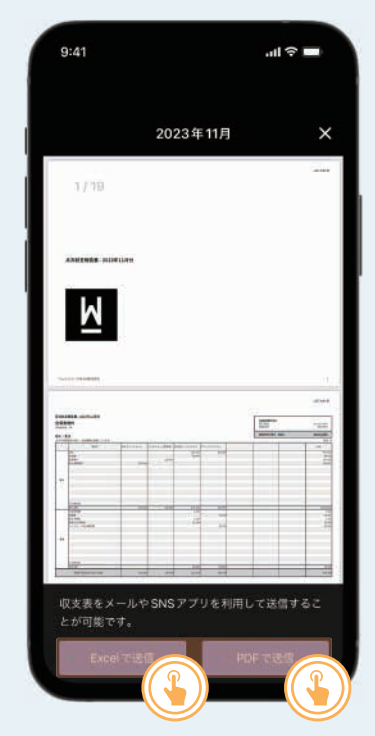

年間収支表を開いて「Excelで 送信」または「PDFで送信」を 選択します。

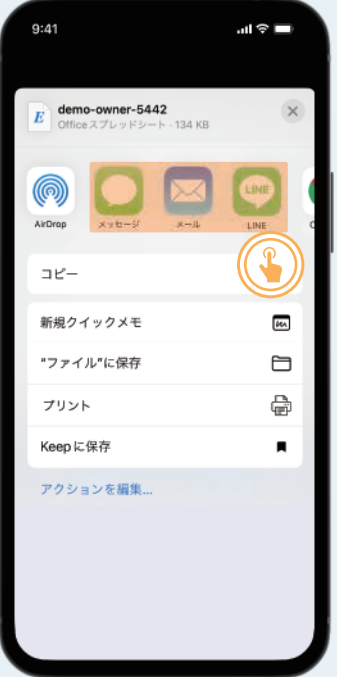

共有に使用するアプリを開きま す。LINEやメール、messenger などが利用できます。

### **収支報告書を印刷する**

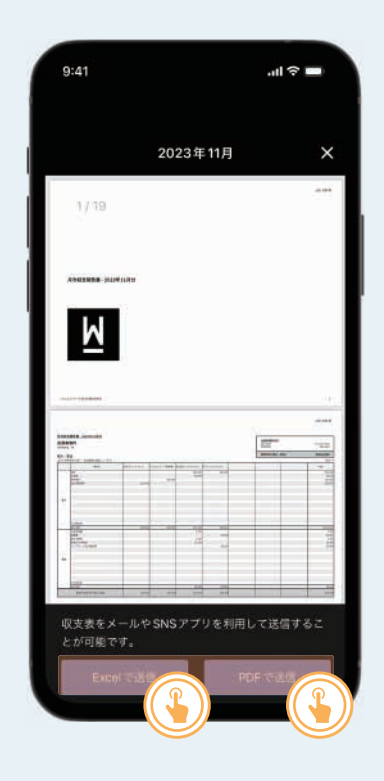

年間収支表を開いて「Excelで送 信」または「PDFで送信」を選択 します。

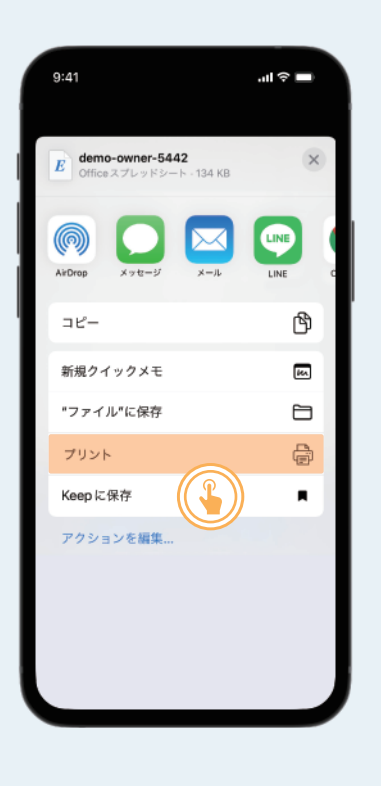

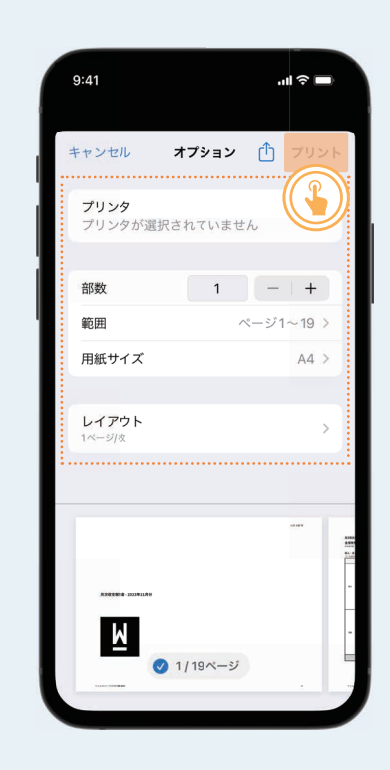

「プリント」をタップします。 そのことは、これを、プリントボタップします。 ぼうしゅう まんこう ほうしょう ンをタップすると印刷できます。

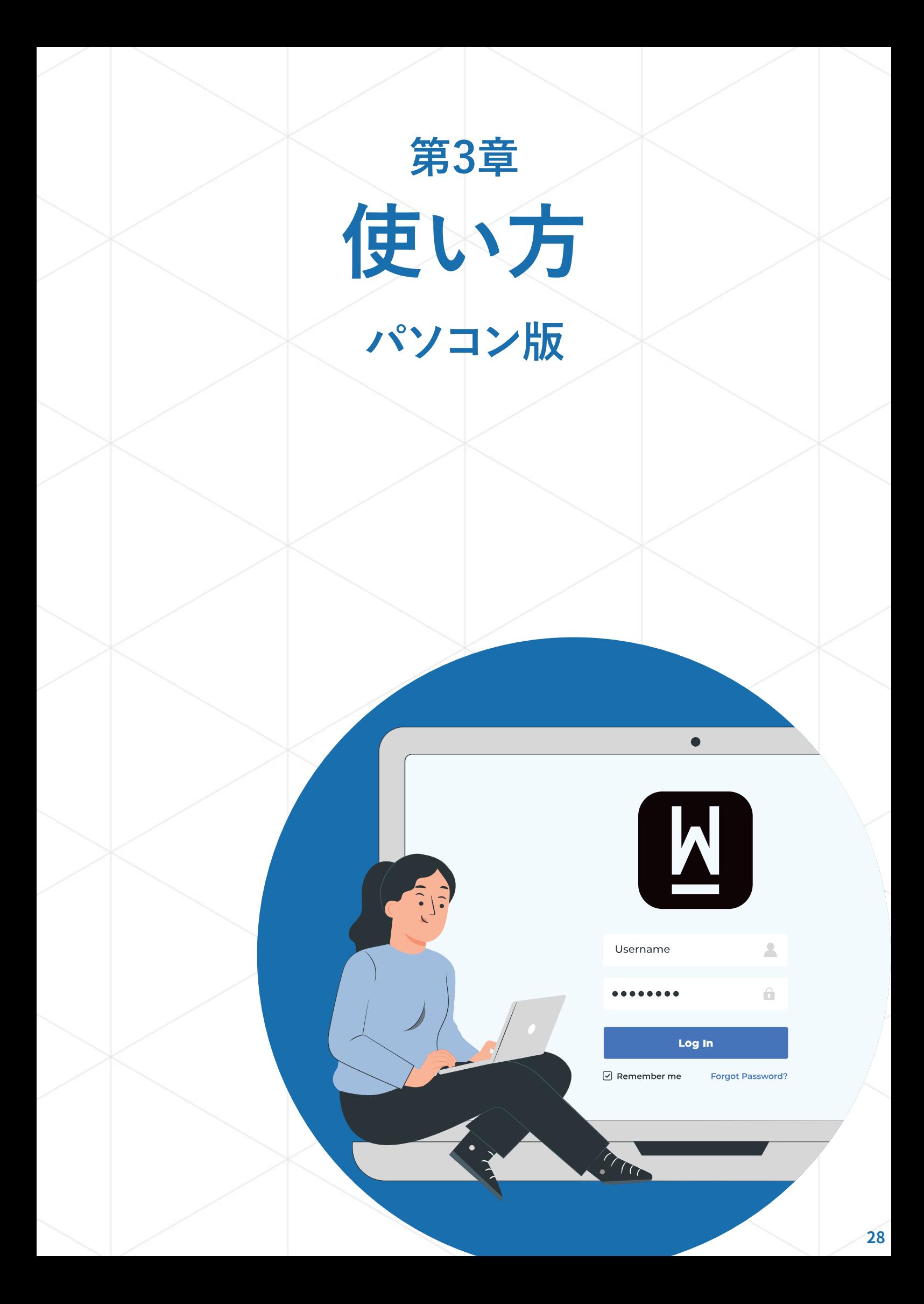

### **基本の操作方法(パソコン版)**

### **トップ画面操作方法**

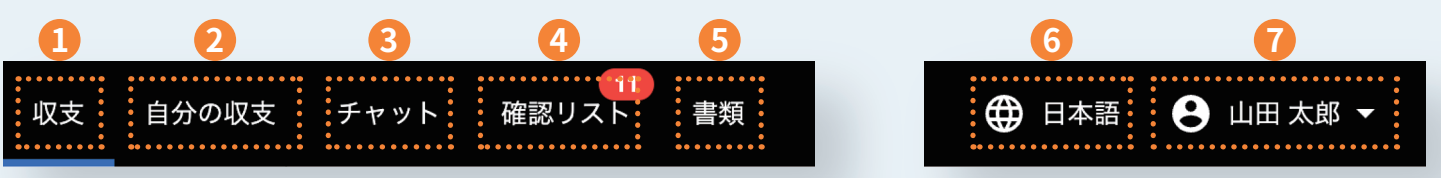

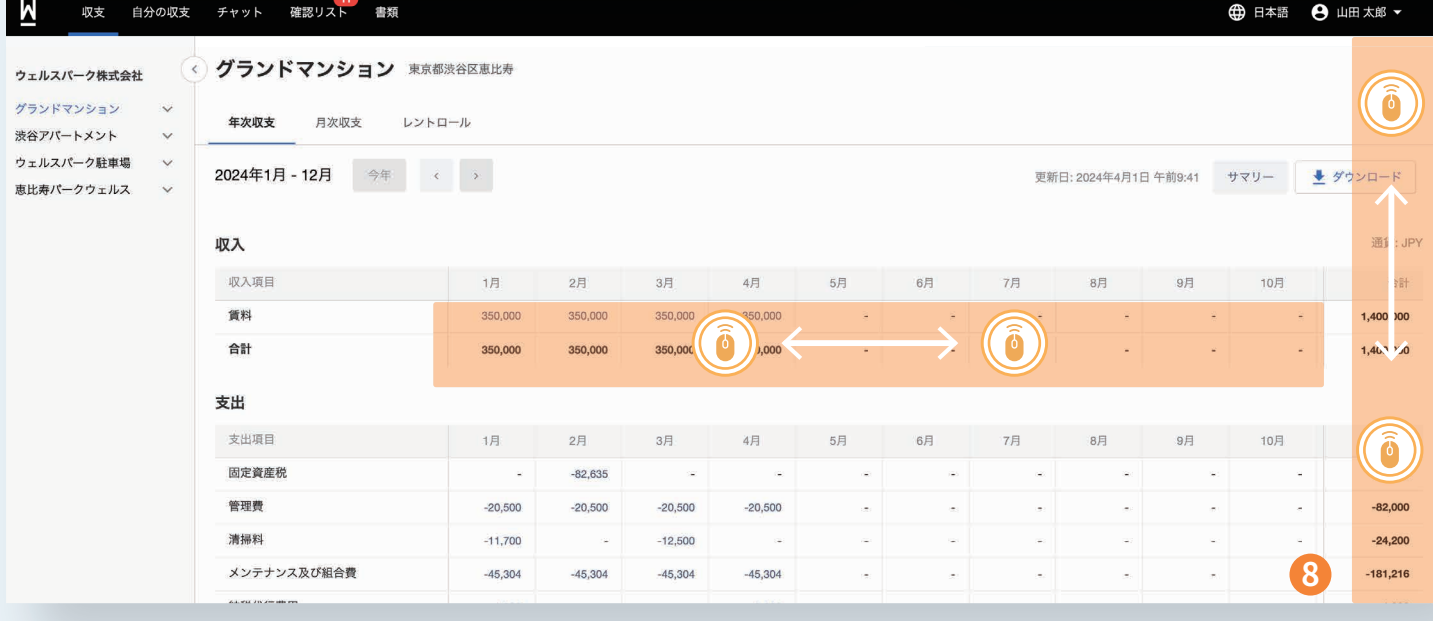

- 「収支」を確認できます。
- 2 「自分の収支」を確認できます。
- 3 管理会社とのチャット機能。
- 4 管理会社への回答が必要なものを まとめた確認リスト。
- 6 保険やローン、契約に関する書類を まとめられます。
- 6 言語設定を変更できます。
- オーナー情報の設定が行えます。
- 8 スクロールで情報を閲覧できます。

**チャットを使う(パソコン版)**

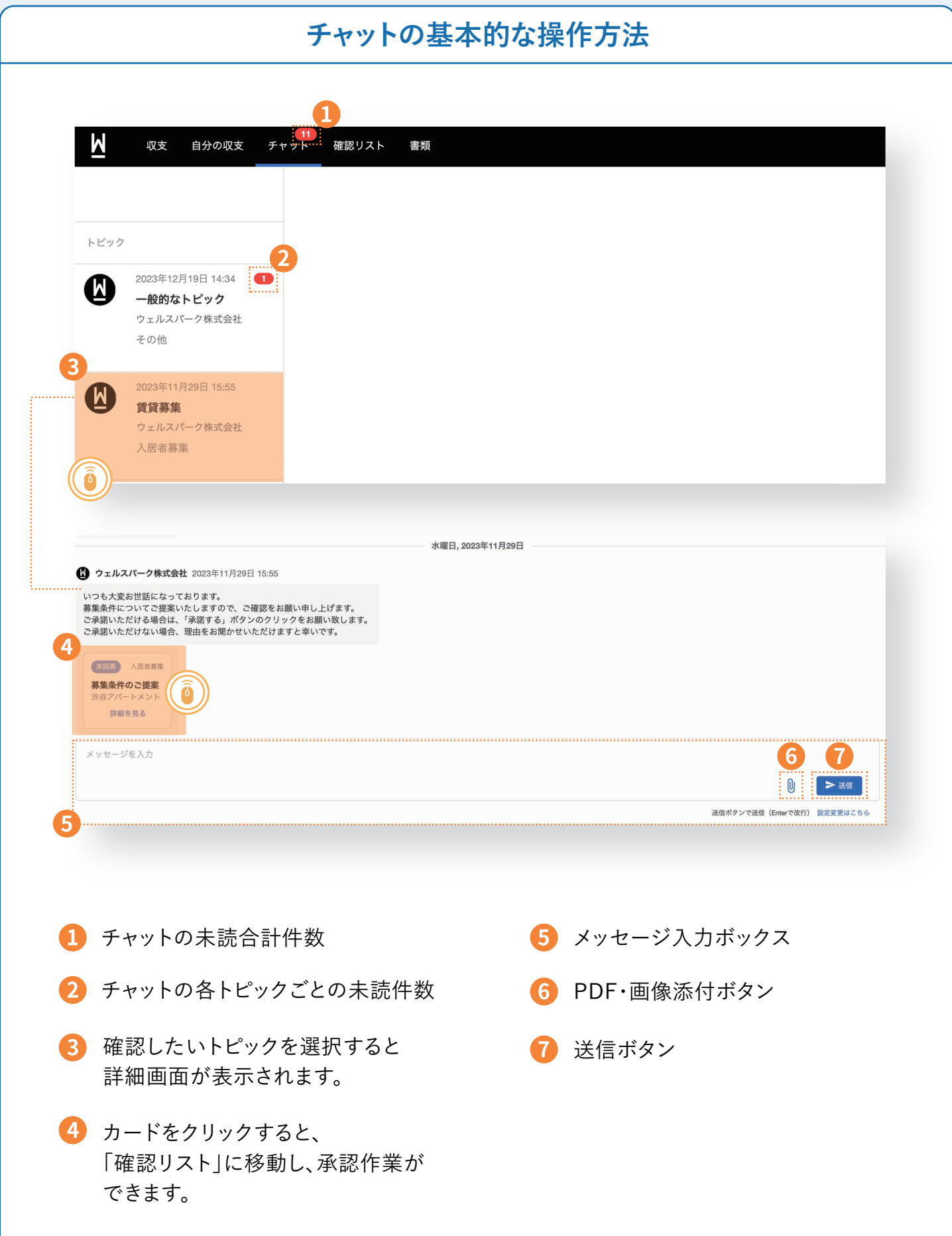

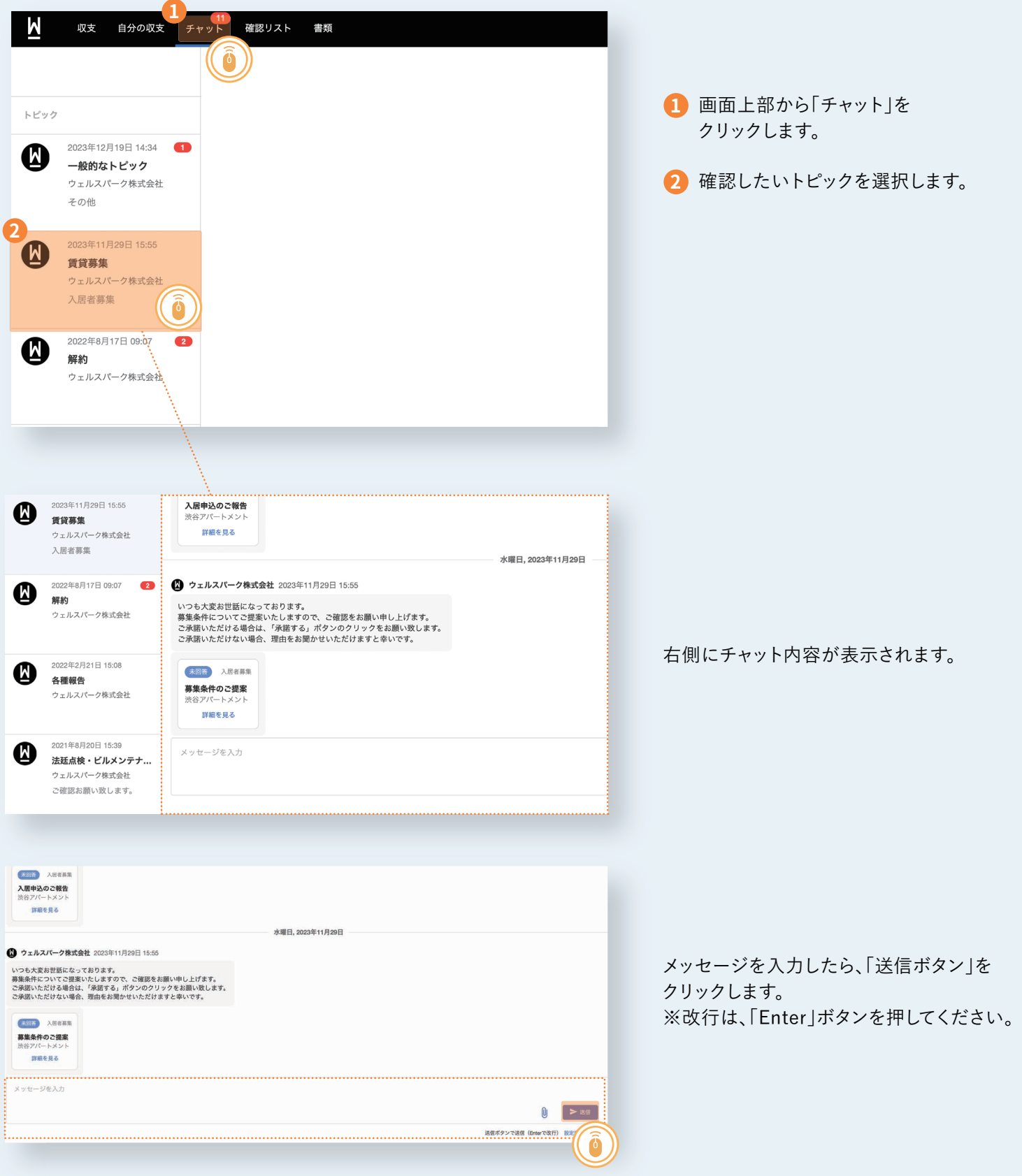

**確認リストを使う(パソコン版)**

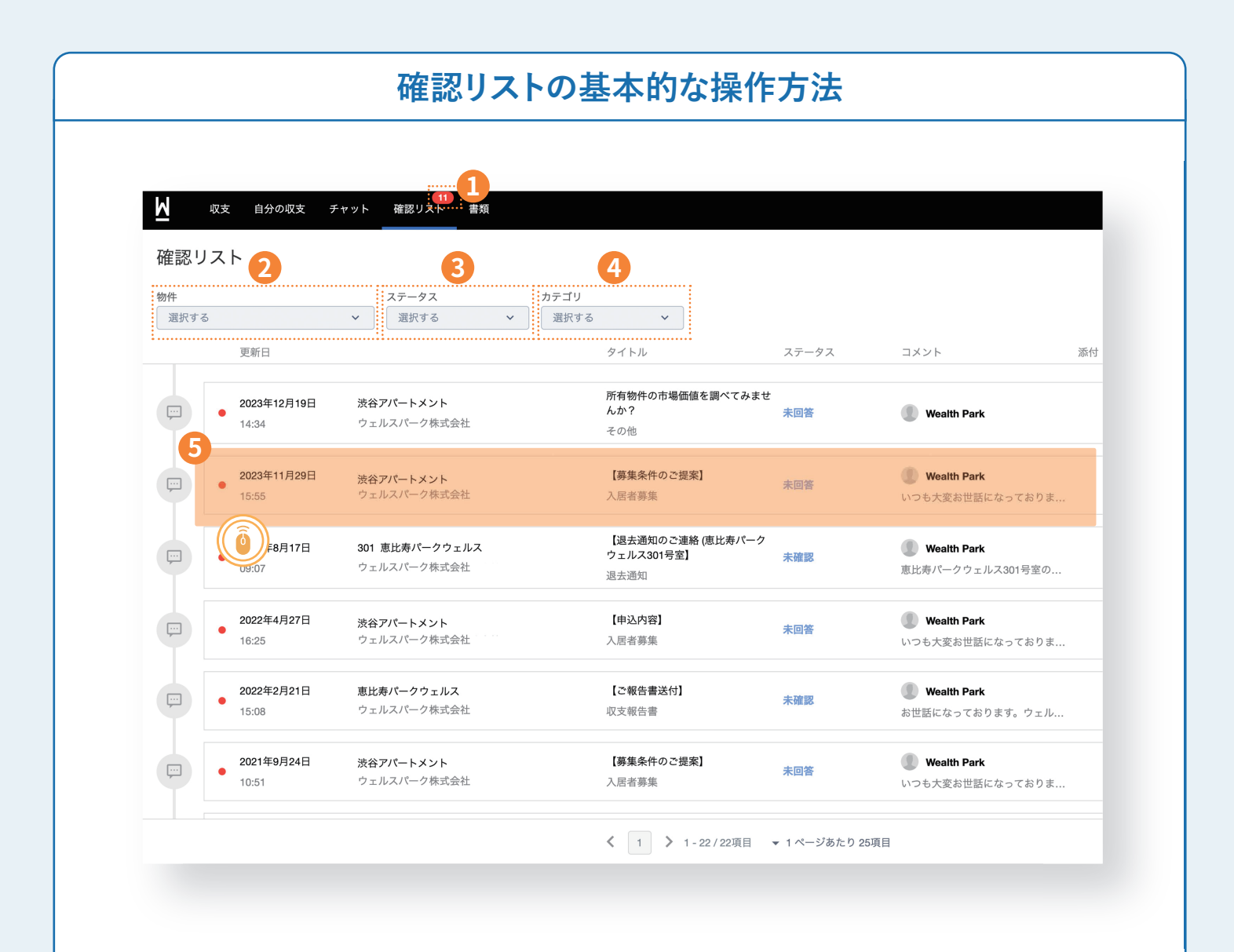

- 確認リストの未読件数 ้ 1
- $\mathbf{2}$
- 未回答/回答済み/中止 から アンチャング マック・メタページ参照 3 進行状況で絞り込めます。
- カテゴリ別に絞り込めます。
- 物件から絞り込めます。 インファイン あって 確認したいトピックをクリックすると、 右側に詳細が表示されます。

**確認リストを使う(パソコン版)**

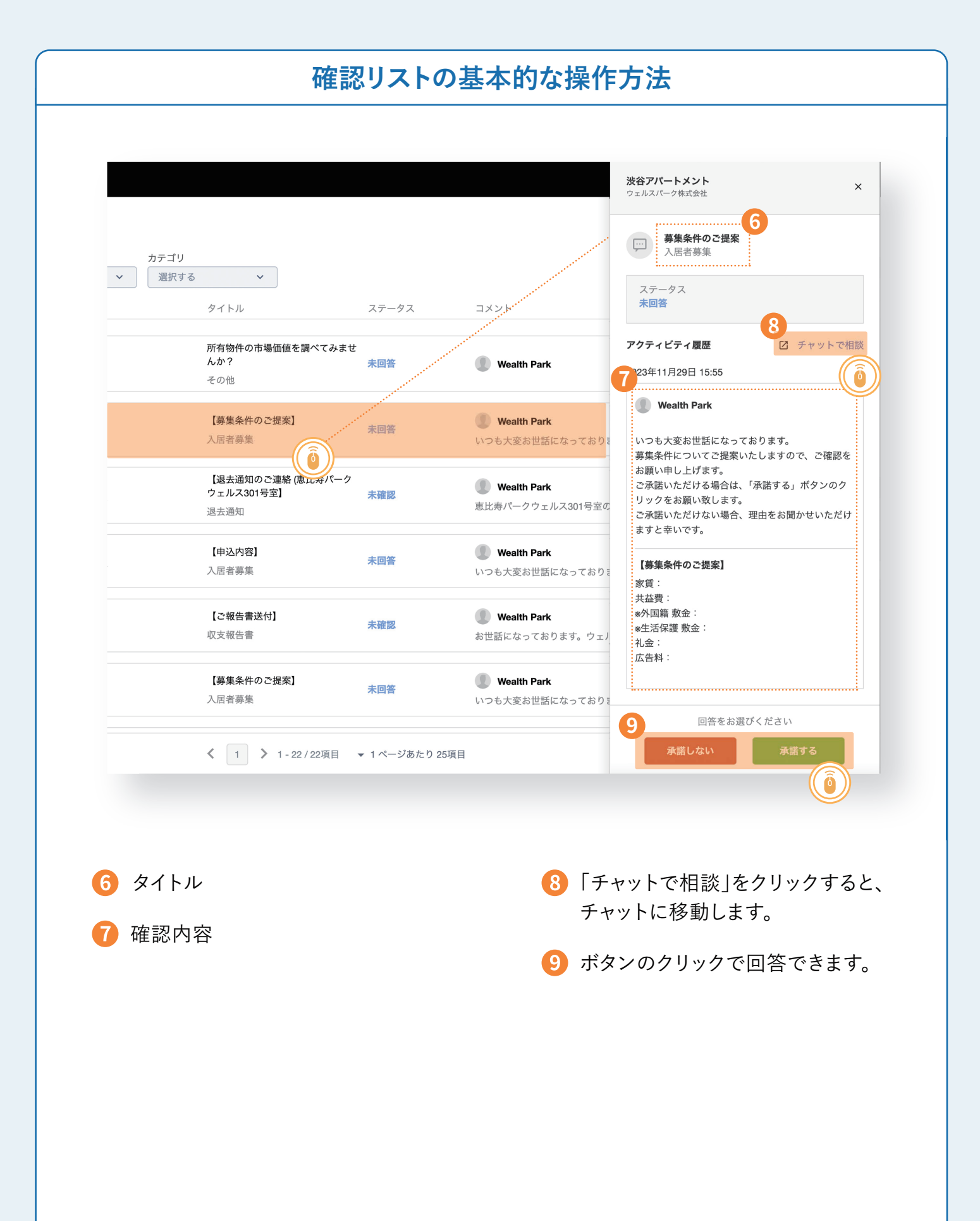

### **確認リストの使い方(パソコン版)**

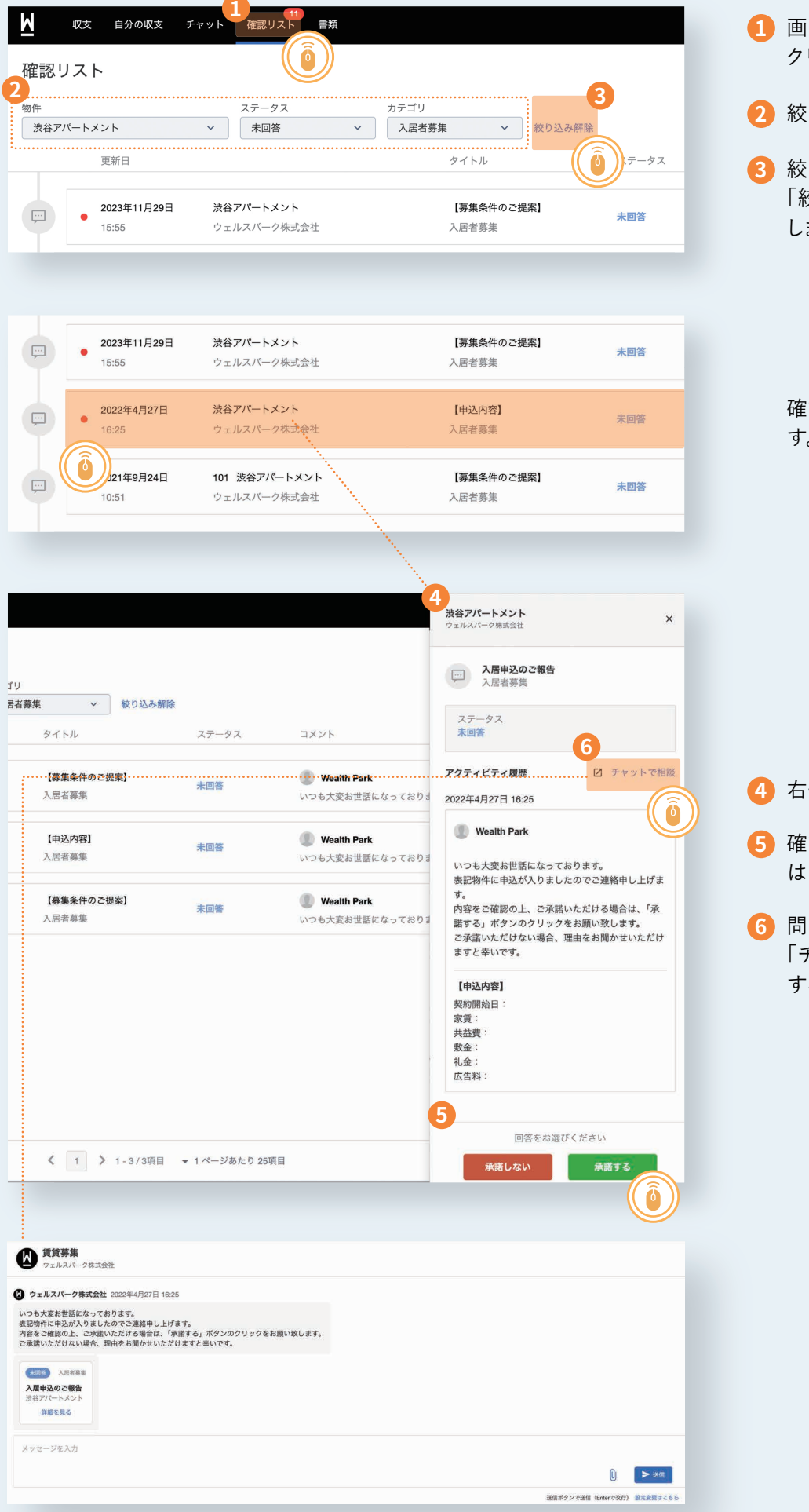

- 画面上部から「確認リスト」を クリックします。
- 絞り込み検索ができます。
- り込みをやめる場合は 「絞り込み検索を解除」をクリック します。

認したいトピックをクリックしま す。

**4** 右側に詳細が表示されます。

- 確認する/承諾する・しない/ はい・いいえ などを選択します。
- 問い合わせたいことがあれば 「チャットで相談する」をクリック するとチャットへ移動します。

**収支情報を確認する**

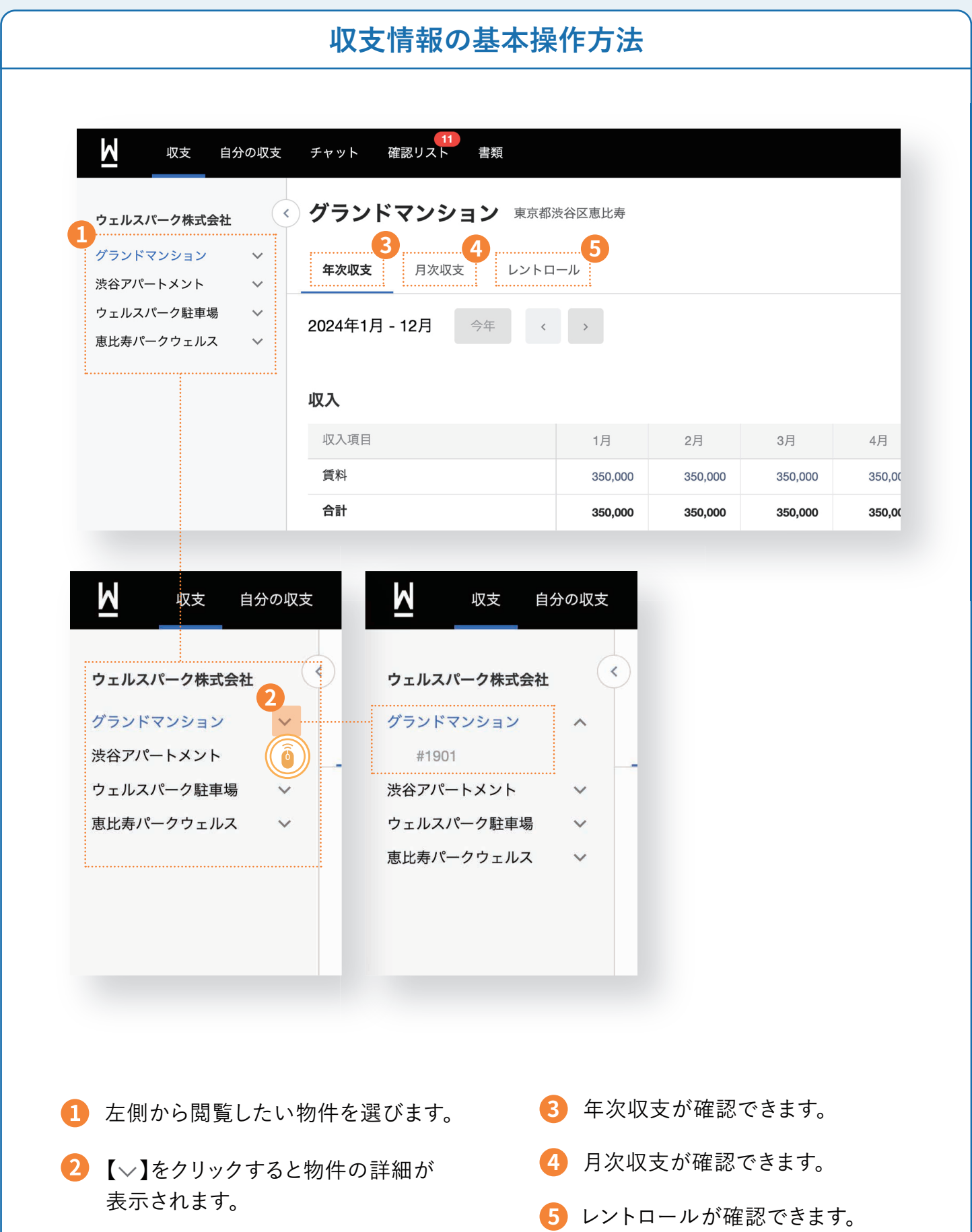

### **物件ごとの収支の見方**

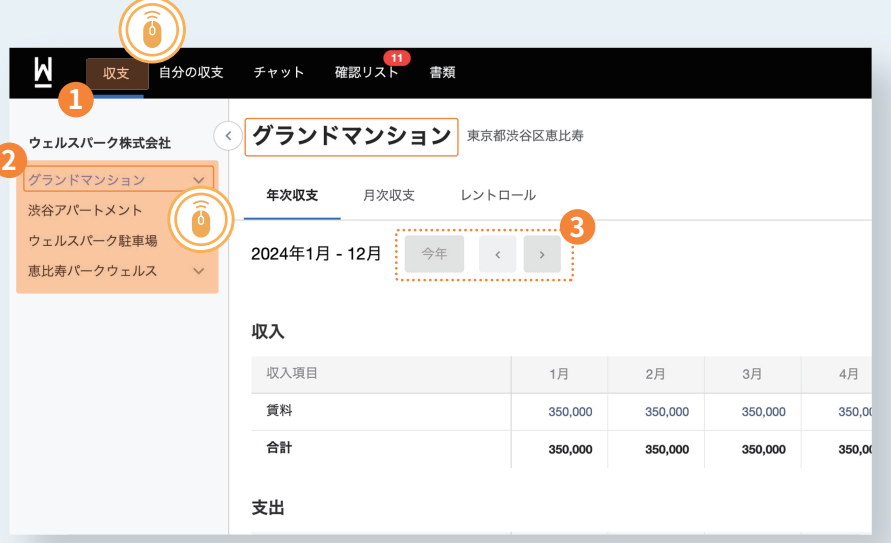

- 画面上部から「収支」をクリックし **1** ます。
- 閲覧したい物件をクリックします。 **2**
- 収支を確認したい年を選択でき **3** ます。

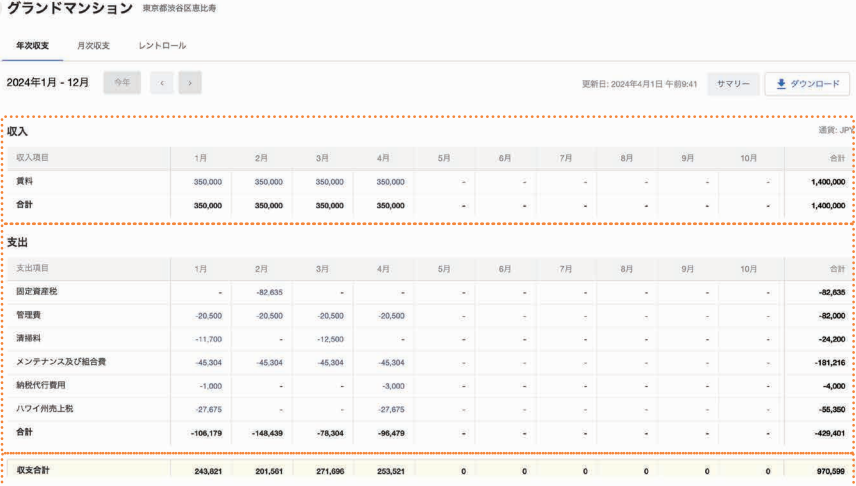

収入・支出・収支合計が表示されます。

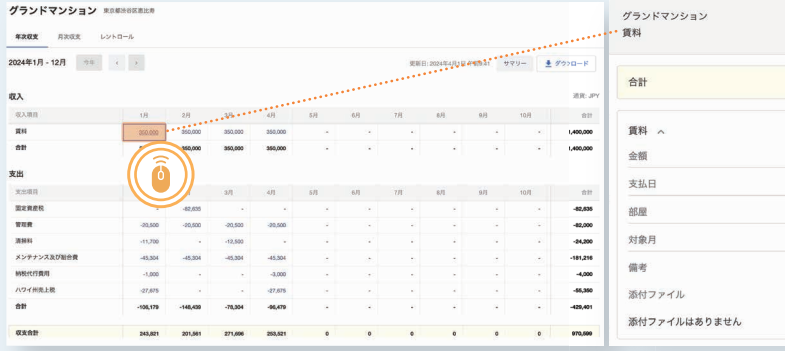

確認したい内訳をクリックすると、右側に 詳細が表示されます。

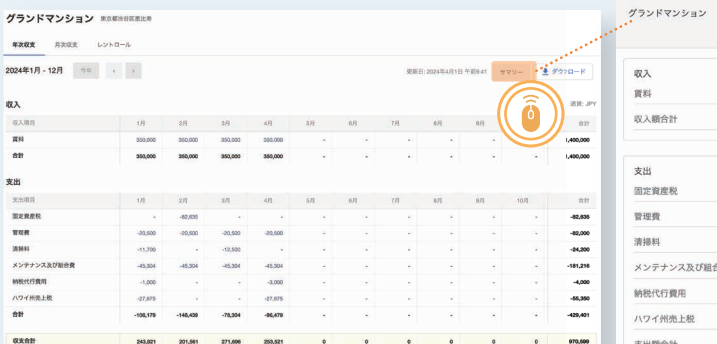

 $\times$ ¥1,400,000 ¥1.400.000  $-482,635$  $-482000$  $-424,200$  $-4181.216$ er<br>他子  $-4,000$  $-455,350$  $-4429,401$ 

 $\times$ 

¥350,000

 $*350.000$ 2024年1月1日 #1901 2024年1月

> サマリーをクリックすると右側に年次収支 の簡単なまとめが表示されます。

### **毎月の送金額詳細を確認する方法**

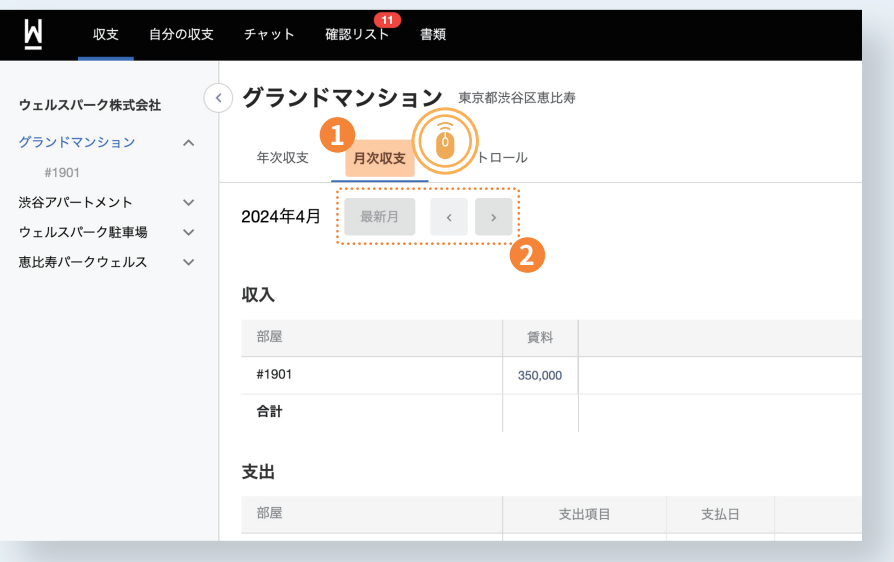

「月次収支」をクリックします。 **1**

収支を確認したい月を選択でき **2** ます。

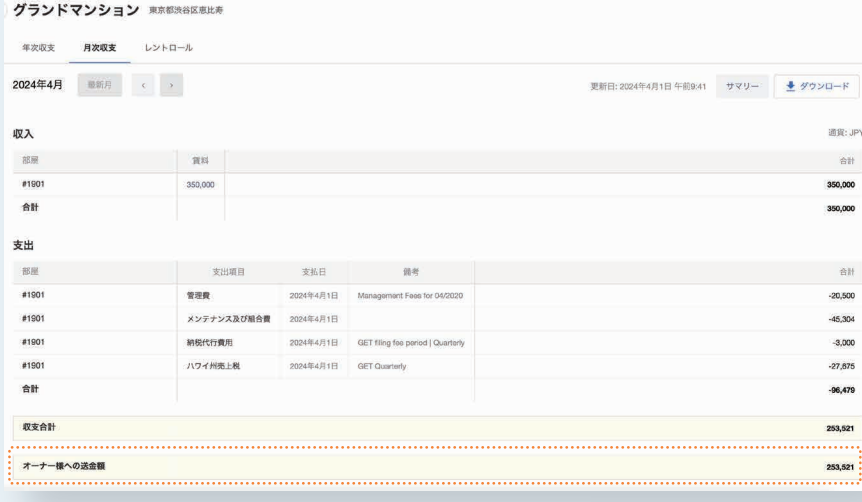

ページ下部にオーナー様への送金額が表 示されます。

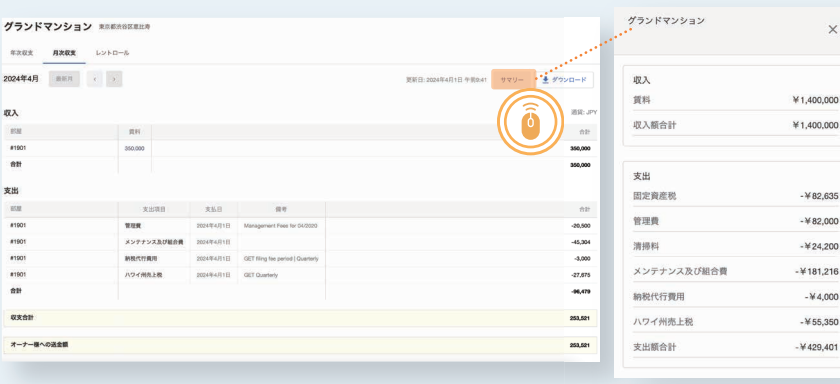

サマリーを選択すると右側に月次収支の 簡単なまとめが表示されます。

**収支情報を保存、共有する**

### **収支情報を確認する方法**

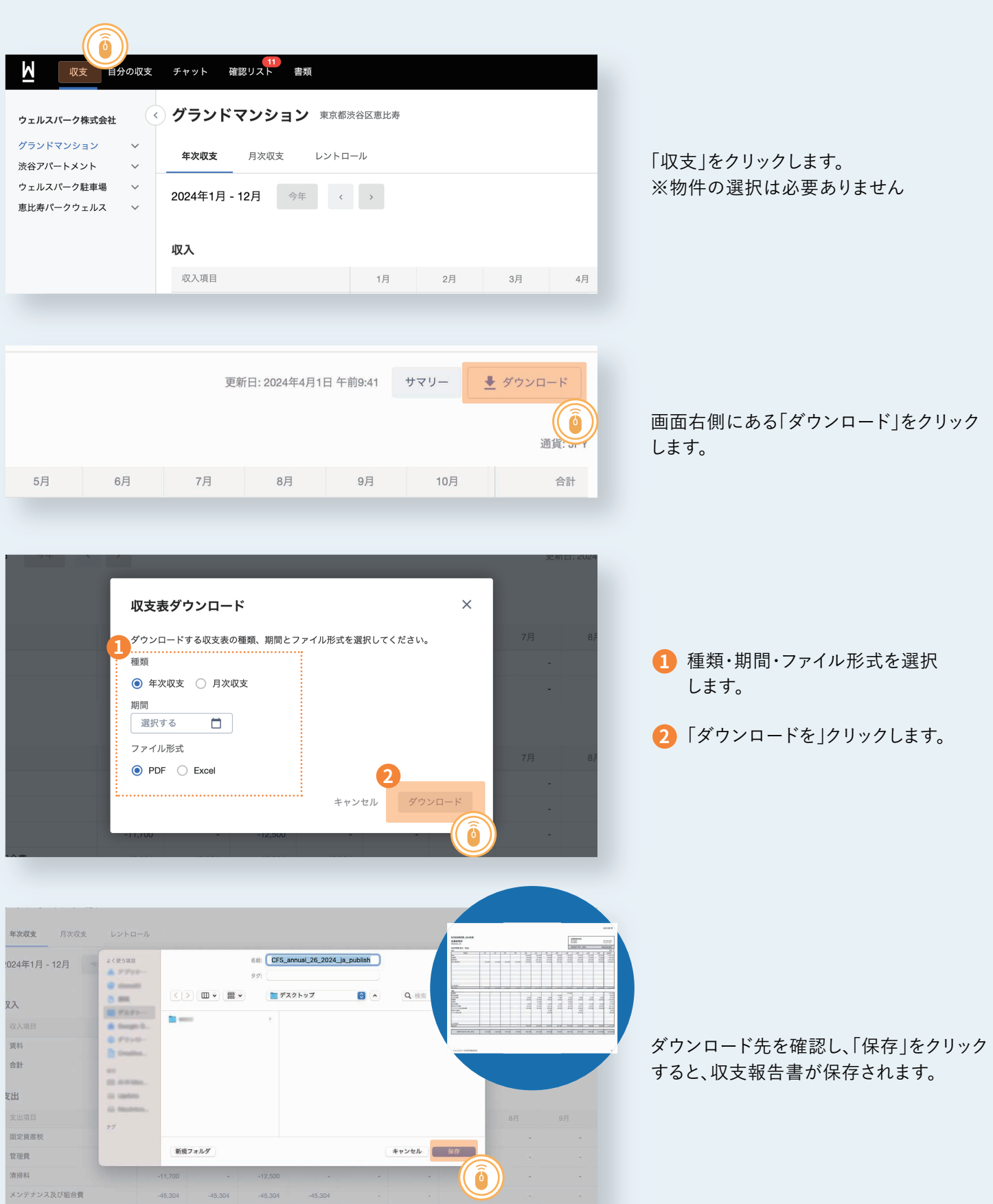

**収支報告書をメールで共有 ※ご使用の端末の種類によって操作方法が異なる場合がございます。**

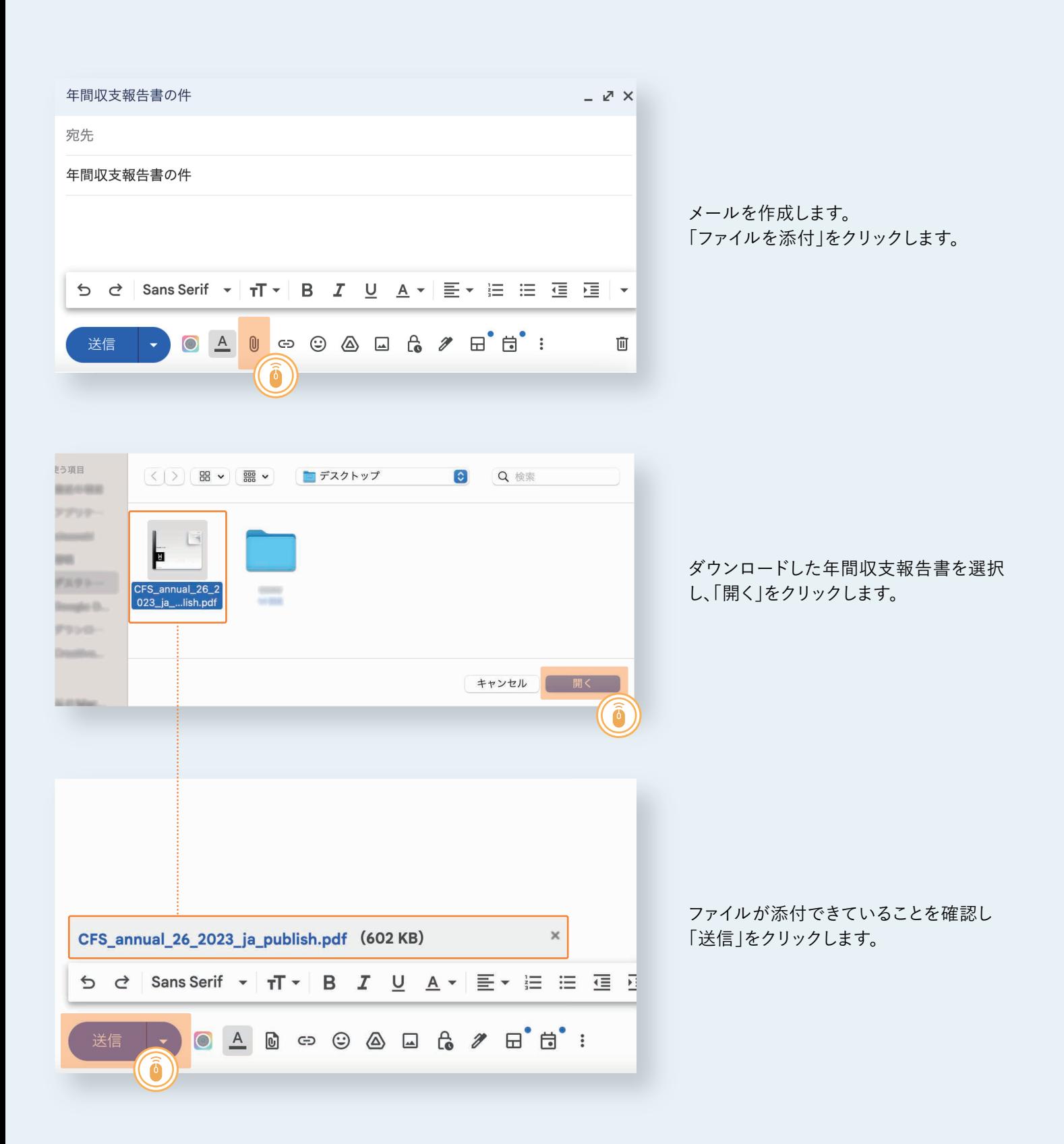

### **レントロールの表示と見方**

### **物件ごとのレントロールの見方**

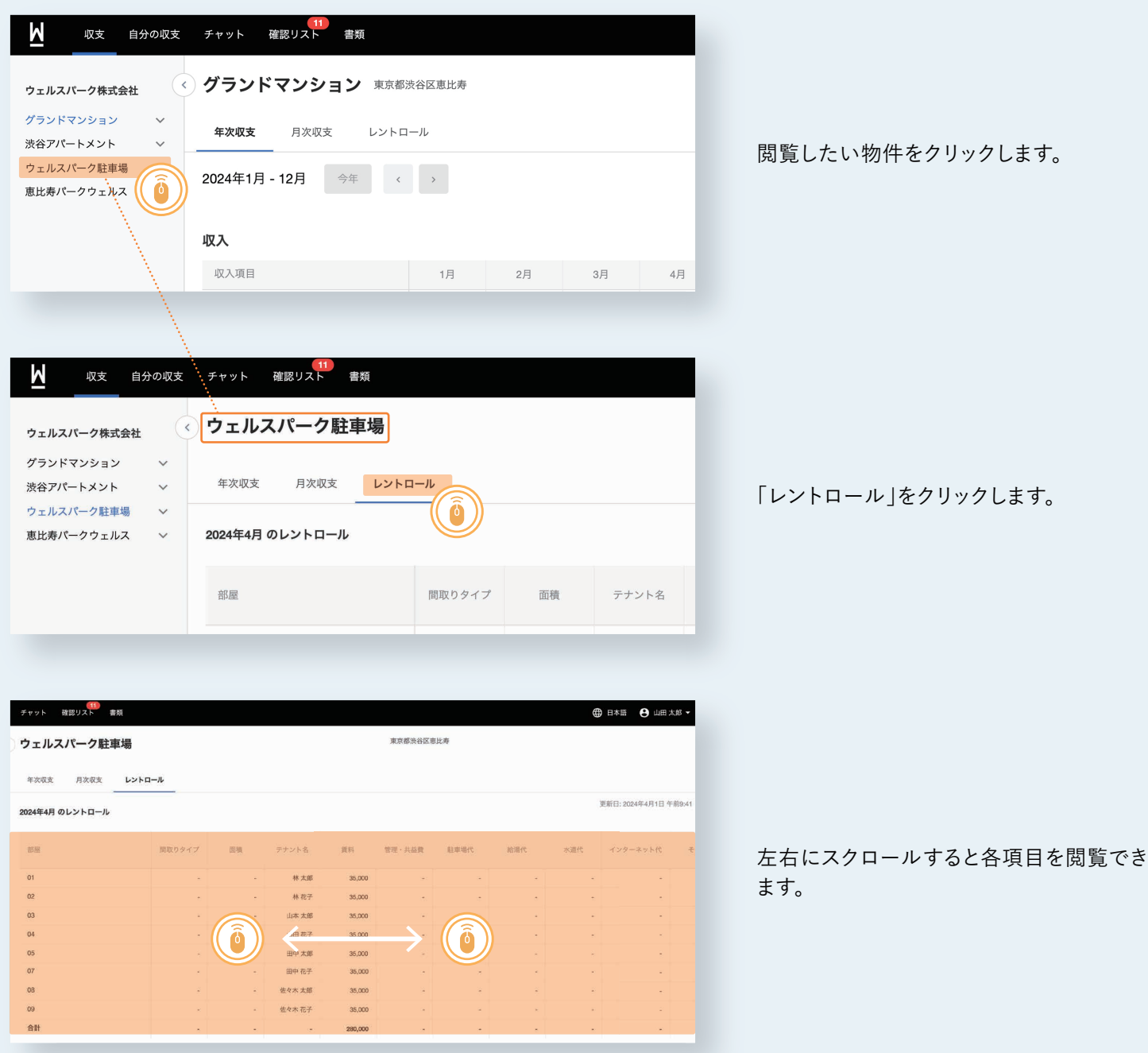

### **テナントごとのレントロールの見方**

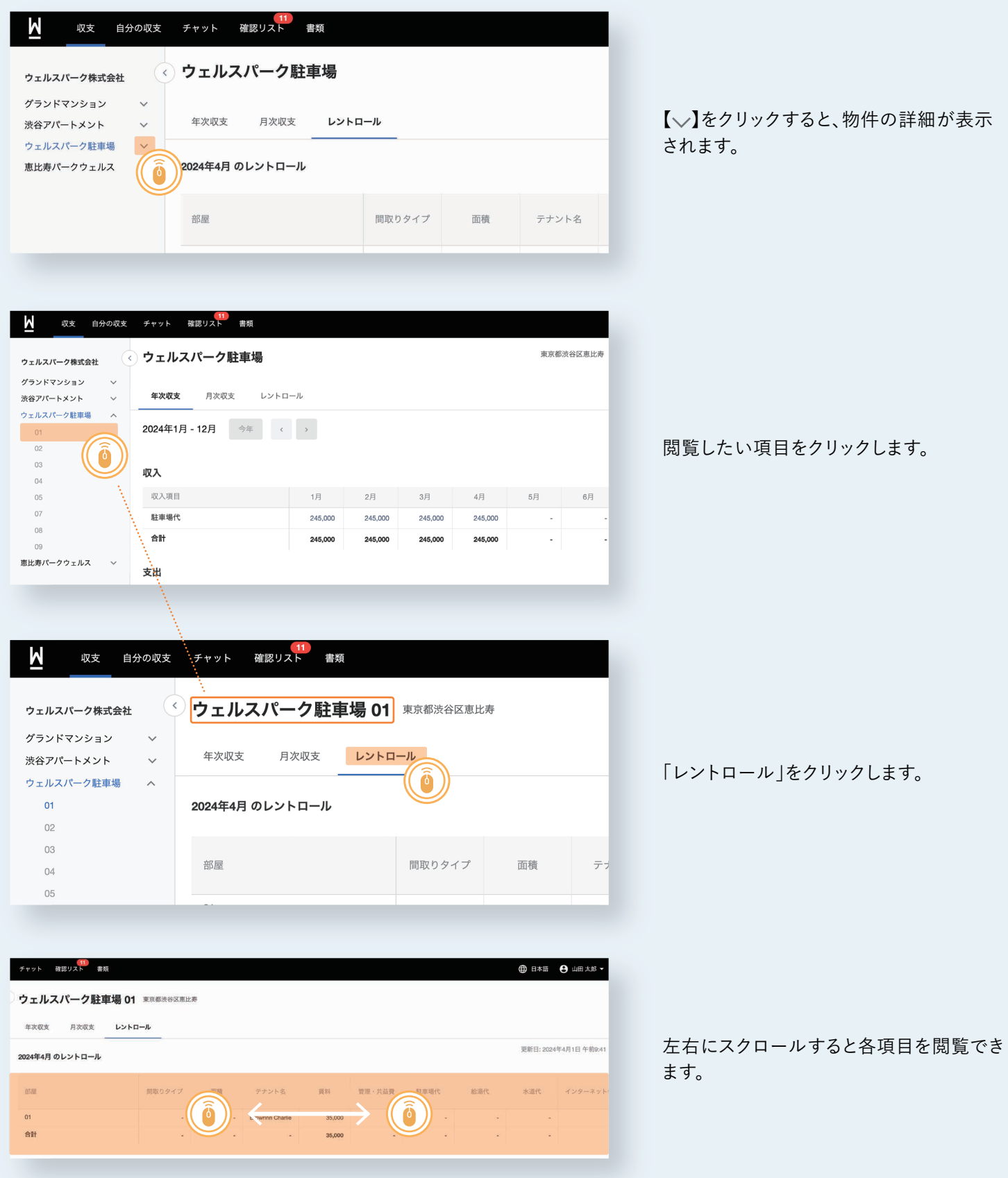

### **書類をみる**

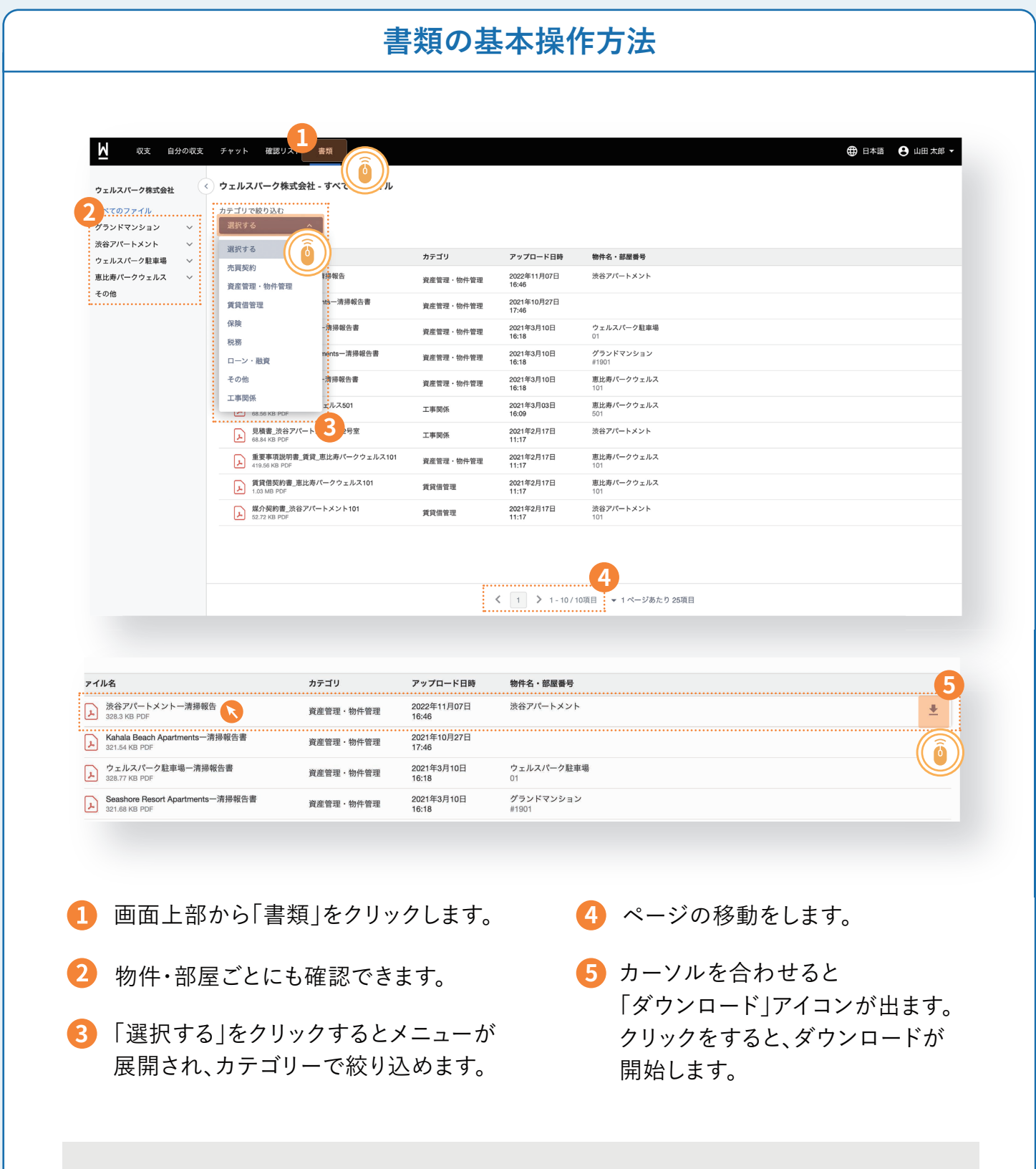

※お客様へ ご利用当初は書類のご登録はございません。順次登録を進めてまいります。 予めご容赦ください。

### **収支情報に関する注意点**

#### **1. 支払いが0円の場合は収支報告書に表示されません**

オーナー様への支払額が0円となった月は、収支報告書には表示がされません。 例:退室免責がある場合、ご請求金額がお支払金額を上回った場合、管理業務委託契約で入居者様がいらっしゃらず オーナー様へのお支払額が0円となる場合 ※今後システム改修を行う予定です。

#### **2. オーナー様からのお振込分は収支報告書に表示されません**

オーナー様へのご請求で収支報告書に表示されるのは、お支払賃料から「相殺」させて頂いた項目となります。オー ナー様にてお振込み頂いた項目については表示されません。 ※今後システム改修を行う予定です。

#### **3. 入居者様が滞納している場合の表示について(管理業務委託契約)**

入居者様が賃料等を滞納していても、収支報告書には表示されません。 (督促中の文言も表示されませんのでご注意ください)

#### **4. 空室の場合は号室区画が表示されません**

収支報告書には収支(お支払い/ご請求)のある号室区画しか表示されません。

#### **5. ご相続発生時における収支報告書の表示について**

ご相続発生などにより、被相続人様の口座が凍結された場合でも、収支報告書には当該期間のお支払金額が表示され ます。実際は被相続人様の口座にお振込は出来ないため、弊社でのお預りとなります。

弊社にてお預りした分につきましては、ご相続人様へお支払いたしますが、ご相続人様の収支報告書には表示されませ ん。

被相続人様の収支報告書の閲覧をご希望される場合は担当者までお問い合わせくださいますようお願いいたします。

#### **6. WealthParkへの収支情報の表示開始時期について**

収支情報は 2024 年 1 月お支払い分から表示を開始させて頂いております。 2023 年 12 月以前の収支については、ご郵送済の各種明細書をご確認ください。

建物賃貸借契約:お支払い明細書 管理業務委託契約:契約金支払い明細書、月次明細書

## **第4章**

# **よくあるご質問**

# **スマートフォン版/パソコン版共通**

?

?

 $\sqrt{2}$ 

2

24

2

### **1. HEBELIAN NET.の会員番号がわからない**

HEBELIAN NET.サイトからお問い合わせをお願いいたします。

[IDがわからない場合](https://www.hebel-haus.com/net/owners/remind-id/form.html)

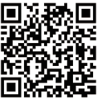

[パスワードがわからない場合](https://www.hebel-haus.com/net/owners/remind-password/form.html)

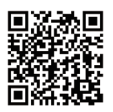

#### **2. HEBELIAN NET.の使い方を知りたい**

HEBELIAN NET. サイト「HEBELIAN NET. の使い方」ページをご覧ください。

[HEBELIAN NET. の](https://www.hebel-haus.com/net/owners/service/) 使い方

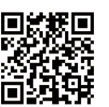

#### **3. HEBELIAN NET.のよくある質問を確認したい**

HEBELIAN NET. サイト「HEBELIAN NET. のよくあるご質問」ページをご覧ください。

[HEBELIAN NET. の](https://www.hebel-haus.com/net/owners/faq/) よくあるご質問

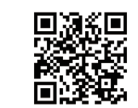

#### **4. HEBELIAN NET.に賃貸管理契約番号を登録したい**

HEBELIAN NET. サイト「賃貸管理契約番号を登録する」ページをご覧ください。

[賃貸管理契約番号を](https://www.hebel-haus.com/net/owners/service/033.html) 登録する

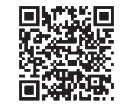

#### **5. WealthParkで巡回報告書を閲覧したい**

現状は WealthPark で巡回報告書の閲覧はできません。お手数ではございますが、HEBELIAN NET. の会員 様は引き続き HEBELIAN NET. での閲覧をお願いいたします。 HEBELIAN NET. での閲覧方法は、HEBELIAN NET. サイト「HEBELIAN NET. の使い方 / 賃貸経営関連を 確認する」ページをご覧ください。

[HEBELIAN NET.の使い方](https://www.hebel-haus.com/net/owners/service/012.html) /賃貸経営関連を確認する

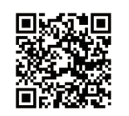

#### **6. WealthParkに保有物件が表示されない、保有物件の一部が表示されない**

①HEBELIAN NET. の会員様は HEBELIAN NET. のマイページから賃貸管理契約番号のご登録を行ってい ただく必要がございます。詳細は本マニュアルの P6 ~ P7 をご確認ください。 ②賃貸管理契約番号のご登録を行ったにもかかわらず、保有物件が表示されない場合は、物件担当者まで お問い合わせをお願いいたします。

#### **7. WealthParkを使える端末が知りたい**

■WealthPark モバイルアプリ動作環境

iOS 14 以上 Android 8 以上

※サポート対象のシニア向けスマートフォン

docomo FCNT 株式会社 らくらくスマートフォン F-52B (2022 年 ) docomo FCNT 株式会社 らくらくスマートフォン F-42A (2020 年 ) docomo 京セラ あんしんスマホ KY-51B (2022 年 ) docomo シャープ AQUOS wish2 SH-51 (2022 年 ) au 京セラ BASIO4 (2020 年 ) au シャープ BASIO active (2022 年 ) UQmobile シャープ AQUOS sense7 (2022 年 ) SoftBank シャープ シンプルスマホ 4 (2018 年 ) SoftBank シャープ シンプルスマホ 5 (2020 年 ) SoftBank シャープ シンプルスマホ 6 (2022 年 ) Ymobile 京セラ かんたんスマホ 3 (2023 年 )

■パソコン版 WealthPark

Google Chrome でのご利用を推奨しています

Google Chrome のについてはこちら https://www.google.com/intl/ja\_jp/chrome/

※掲載されている対応機種は、公開時点での情報に基づいています。新しい機種や将来のアップデートによっ ては対応状況が変わる場合がありますのでご注意ください。

#### **8. WealthParkの利用対象者は誰か**

旭化成不動産レジデンス株式会社(以下、弊社)と建物賃貸借契約または管理委託業務契約を締結頂いて いるご契約者様が利用対象者となります。

共同名義によるご契約の場合は、サービスの性質上、弊社からのチャットによるご連絡や、確認リストによ る確認・承認については原則は代表者様1名に対して行うものとさせていただきます。共同名義の場合の代 表者様については契約者様の申し出により決定され、契約者様間の取り決めの元選出されているものとさせ て頂きます。

尚、契約者様より委任を受けた代理人様もご利用可能です。代理人様のご利用をご希望の場合は、物件担 当者までお問い合わせをお願いいたします。

### **9. 旭化成不動産レジデンスと契約(建物賃貸借契約または管理業務委託契約)を行った 後、いつからWealthParkを利用できるか**

弊社とご契約頂いた後であれば、お建物竣工前であっても、WealthPark の利用が可能です。ご利用をご 希望される場合は、本マニュアルの P5 をご確認の上、利用のお申し込みをお願いいたします。

#### **10. 相続や名義変更を行った場合、WealthParkの利用は継続可能か**

新オーナー様が WealthPark のご利用をご希望される場合は、本マニュアルの P5 目をご確認の上、利用 のお申し込みをお願いいたします。 旧オーナー様の情報の引継ぎを希望される場合は、物件担当者にお問い合わせをお願いいたします。

### **11:旭化成不動産レジデンスとの契約(建物賃貸借契約または管理業務委託契約)が 解約になった場合、WealthParkの利用は継続可能か**

①弊社との契約(建物賃貸借契約または管理業務委託契約)を全てご解約された場合 ご解約日以降は、保有されていた物件の閲覧はできません。 ②弊社との契約(建物賃貸借契約または管理業務委託契約)の一部をご解約された場合 ご契約中の保有物件に関しては引き続き WealthPark をご利用いただけます。また、ご解約された物件に ついても、ご解約前の情報を閲覧頂けます。

#### **12. WealthParkの利用をやめたい**

物件担当者にお問い合わせをお願いいたします。

### **13. 入居者の退去後も、入居者名が表示されている**

契約期間が過ぎていても、弊社と入居者様のご退去後の精算が完了していない等の理由により、入居者様 名が表示される場合がございます。また、明け渡し日が急に変更になった場合や、データ連携に時間がかかっ ている場合も同様です。

### **複数名義の物件をまとめて管理できる 「マスターアカウント」について**

#### **1. マスターアカウントとは**

通常、個人名義/法人名義など異なる名義で複数の物件をお持ちの場合、それぞれの名義ごとに WealthPark の ログインアカウントが必要となります。

一方、「マスターアカウント」と呼ばれるアカウントをご利用の場合は、一つのアカウントで名義の異なる物件を管 理することが可能です。

【マスターアカウントに切り替えると便利になるのは、以下のケースです】 ・法人名義だけでなく、個人名義でも物件を所有されているオーナー様 ・ご夫婦で異なる名義で物件を所有されているオーナー様 ※代理人様がご利用いただく場合、マスターアカウントを設定させて頂きます。 代理人様のご利用をご希望の場合は、物件担当者までお問い合わせをお願いいたします。

### **2. ご利用方法**

物件担当者にマスターアカウントご利用希望の意向をお伝え下さい。 ※ご依頼から設定まで 1~2 週間程度お時間をいただきます。

### **マスターアカウントご利用時の画面イメージ**

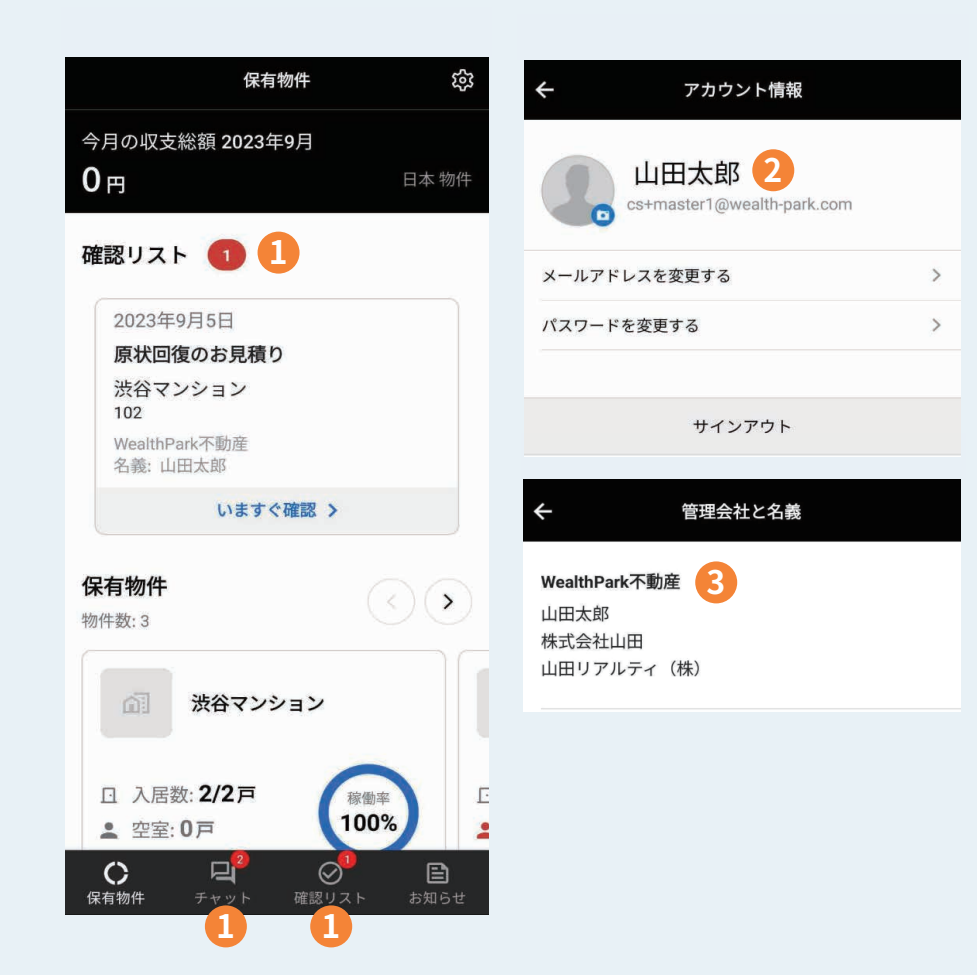

- 未読・未対応の件数は紐付けら れた名義の合算になります **1**
- 「アカウント情報」には代表アカ **2** ウントが表示されます
- 「管理会社と名義」にはマスター アカウントに紐付く名義が表示さ れます **3**

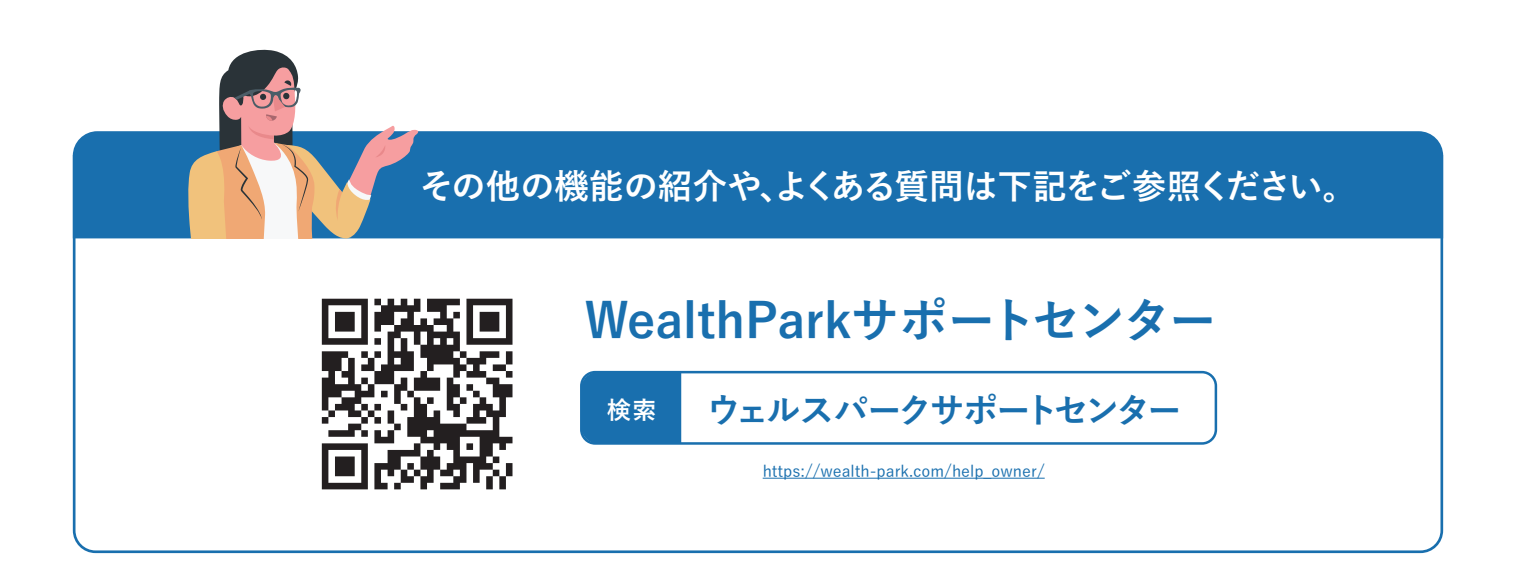

WealthPark株式会社 [東京都渋谷区恵比寿1-20-18 三富ビル新館3F](https://wealth-park.com/contact/owner/) support@wealth-park.com

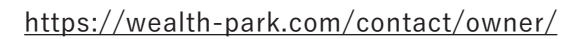

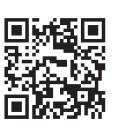

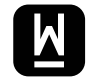

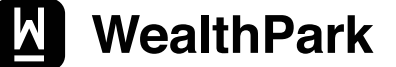